**Wh PreSonus** 

**ソ フ ト を 組 み 込 ん で み よ う**

第 2 章 ル

### ❺ ソフトの解説や特徴などに目を通しておきます

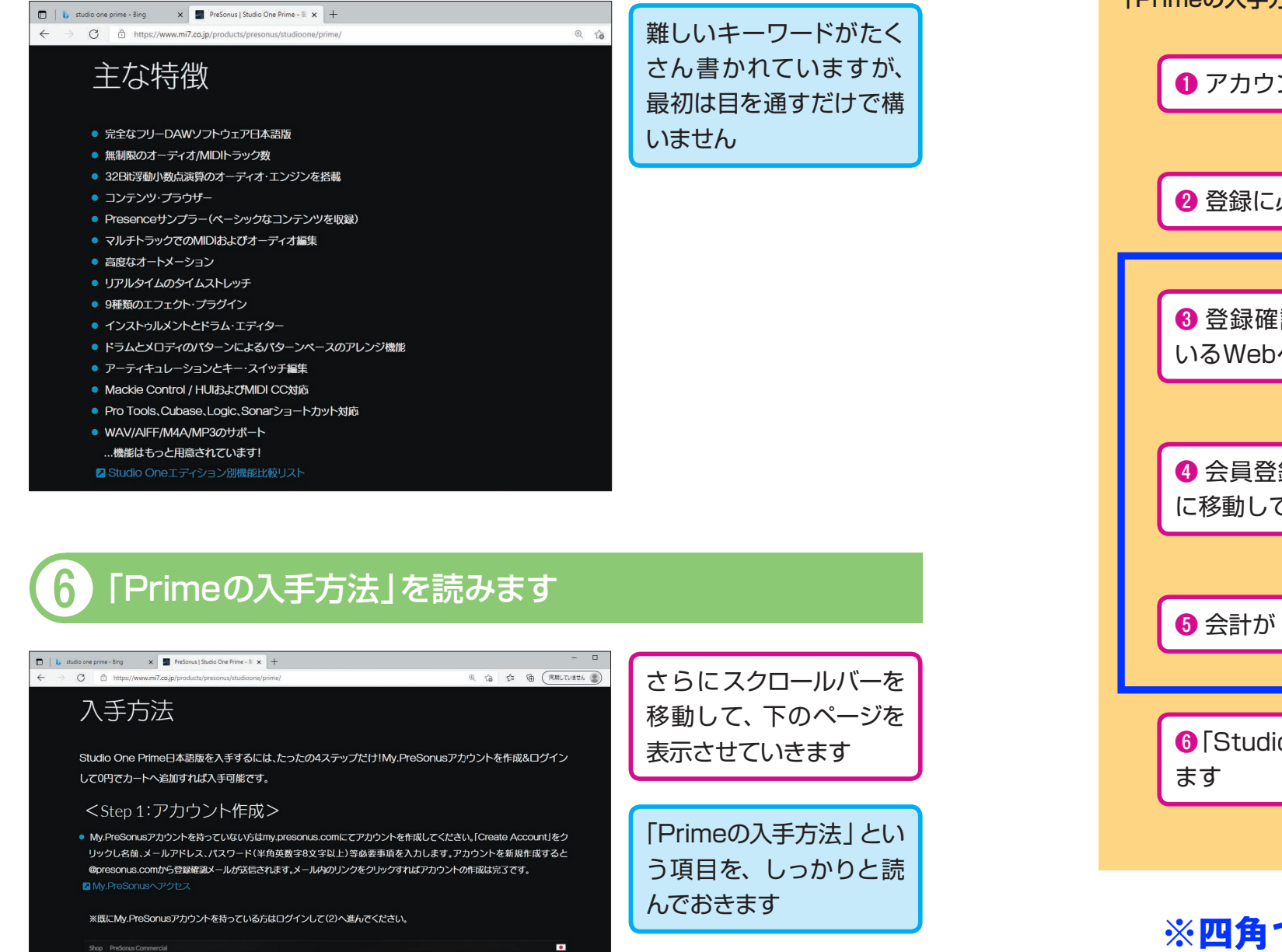

# **ヒント**

「Primeの入手方法」に説明されている入手の手順を簡単にまとめておきます。

❶ アカウントを作成(会員登録)するページに移動します 2 登録に必要な項目を入力して送信します ❺ 会計が「0円」ということを確認して、支払いの手続きをします 6 登録確認のメールがメールソフトに届くので、メールに書かれて いるWebページのリンクをクリックして、そのページへ移動します ● 会員登録が完了するので、オンラインショップ(買い物のページ) に移動して、「Studio One Prime」を買い物カゴ(カート)に入れます **❺「Studio One Prime」をダウンロード (自分のパソコンへ転送)し** 

# **※四角で囲んだ箇所の手順が省略されました。 (本書レッスン11、12)**

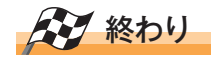

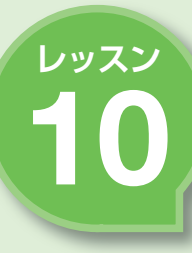

# ● 10 会員登録の手続きをしよう 10 Pカウント作成をするためのページへ移動し

#### キーワード <del>(2mm</del> アカウント作成

 「アカウント」というのは、インター 利を得るために、住所、氏名、電話番 ネットやパソコンのソフトを利用すると 号、メールアドレスなど、いくつかの個 きに必要な「使用権利」のことです。権 人情報に関する項目が必要になります。

## **メールアドレスとパスワードを用意しましょう**

#### **●アカウントの作成**

アカウントを作成するには、メールアド レスとパスワードのセットで登録される ことが一般的です。銀行ATMでお金を

引き出すときのカードと暗証番号のよう なものですので、このふたつはしっかり と管理しておく必要があります。

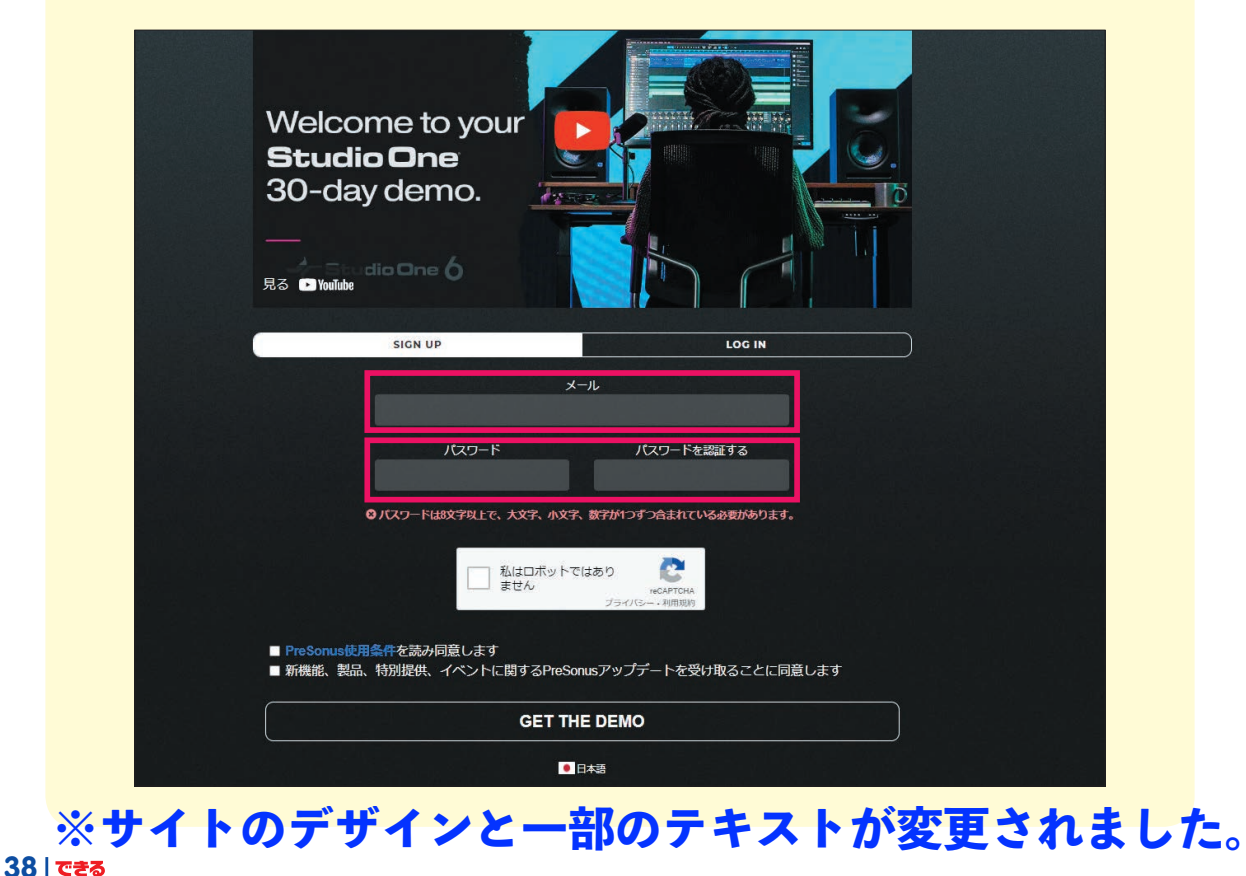

# アカウント作成をするためのページへ移動します

#### 入手方法

Studio One Prime日本語版を入手するのは簡単です。Studio Oneデモ版をGETして、初回起動時にPrimeエ ションを選ぶだけです。

#### <Step 1:デモ版をGET>

● Studio Oneデモ版ページへアクセスし、メールアドレスとパスワード(半角英数字8文字以上で大文字、小文字、数字カ 要)を入力し、使用条件等を読み「GET THE DEMO」をクリックします。

#### 2 Studio Oneデモ版ページへアクセス

※既にMv.PreSonusアカウントを持っている方は「LOG IN」タブを選びログインして進んでください。

※ページが日本語表示にならない場合にはページ下部の言語メニューで「日本語」を選んでください。

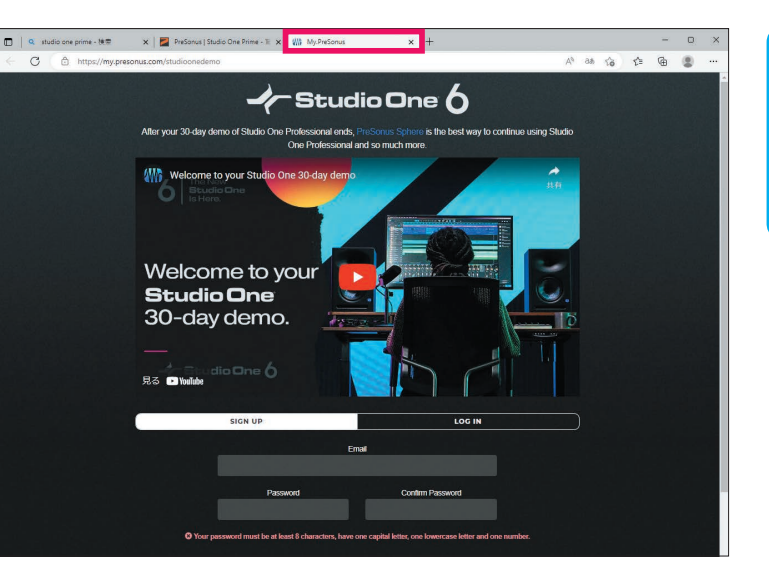

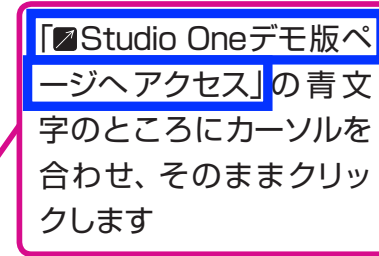

#### 新しいタブ(別のWeb ページ)が開き、PreSo nusの 登録ページが表示 されました

# **ヒント**

「ログイン」とは、インターネットやパ 個人情報を登録しますが、この手順を らかじめ登録しておいた「アカウント アカウントを作成した後、次からの「ロ 情報」を使って、自分専用の情報ページ にアクセスすることです。はじめてのと きは、このふたつの情報と、いくつかの

ソコンのサービスを利用する時に、あ 「アカウント作成」といいます。一度、 グイン」には、ここで登録した「メール アドレス」と「パスワード」のふたつが 必要になります。

**次のページに続く▶▶▶** 

ア カ ウ ン ト 作 成

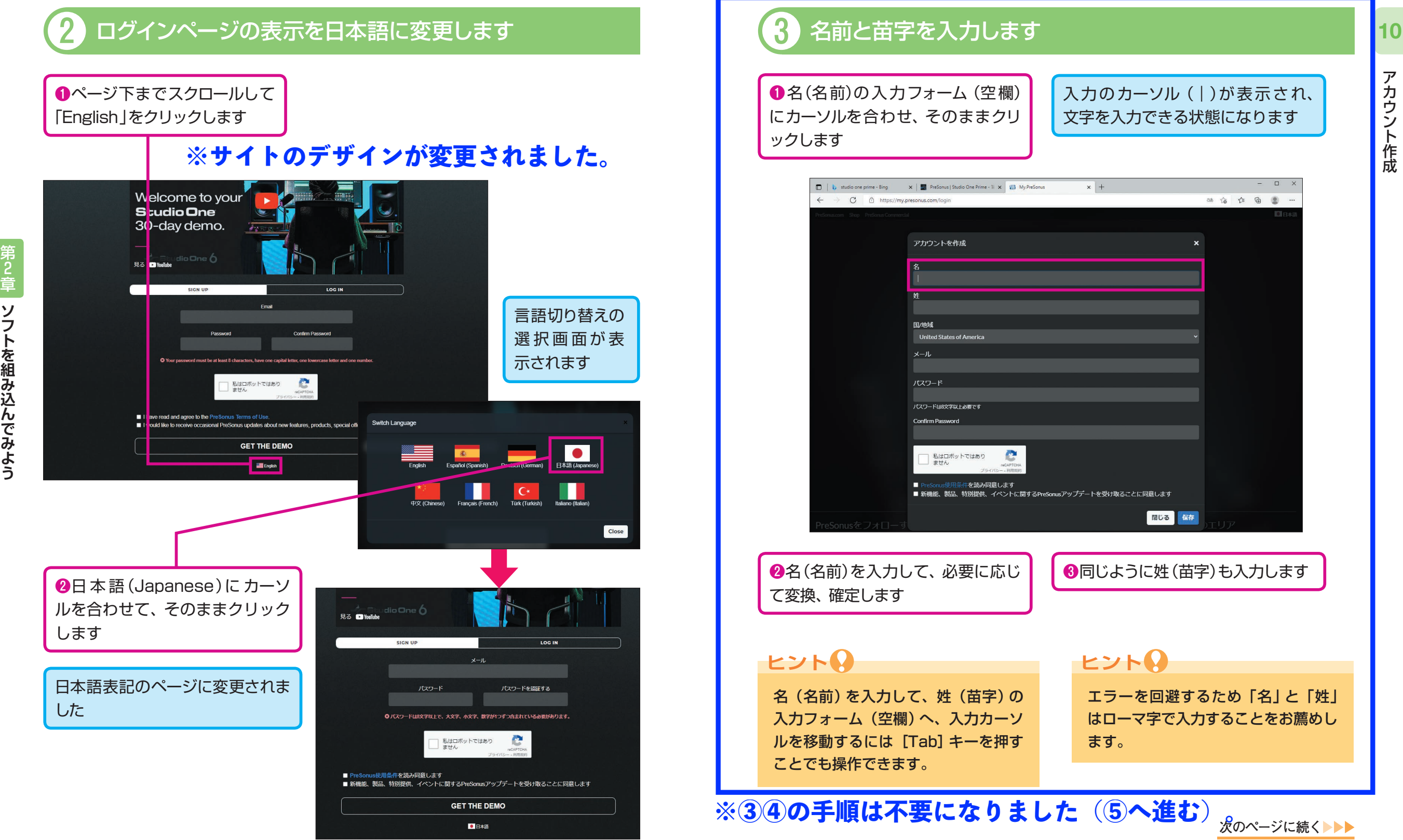

2

ア カ ウ ン ト 作 成

# 4 「国」を選択します

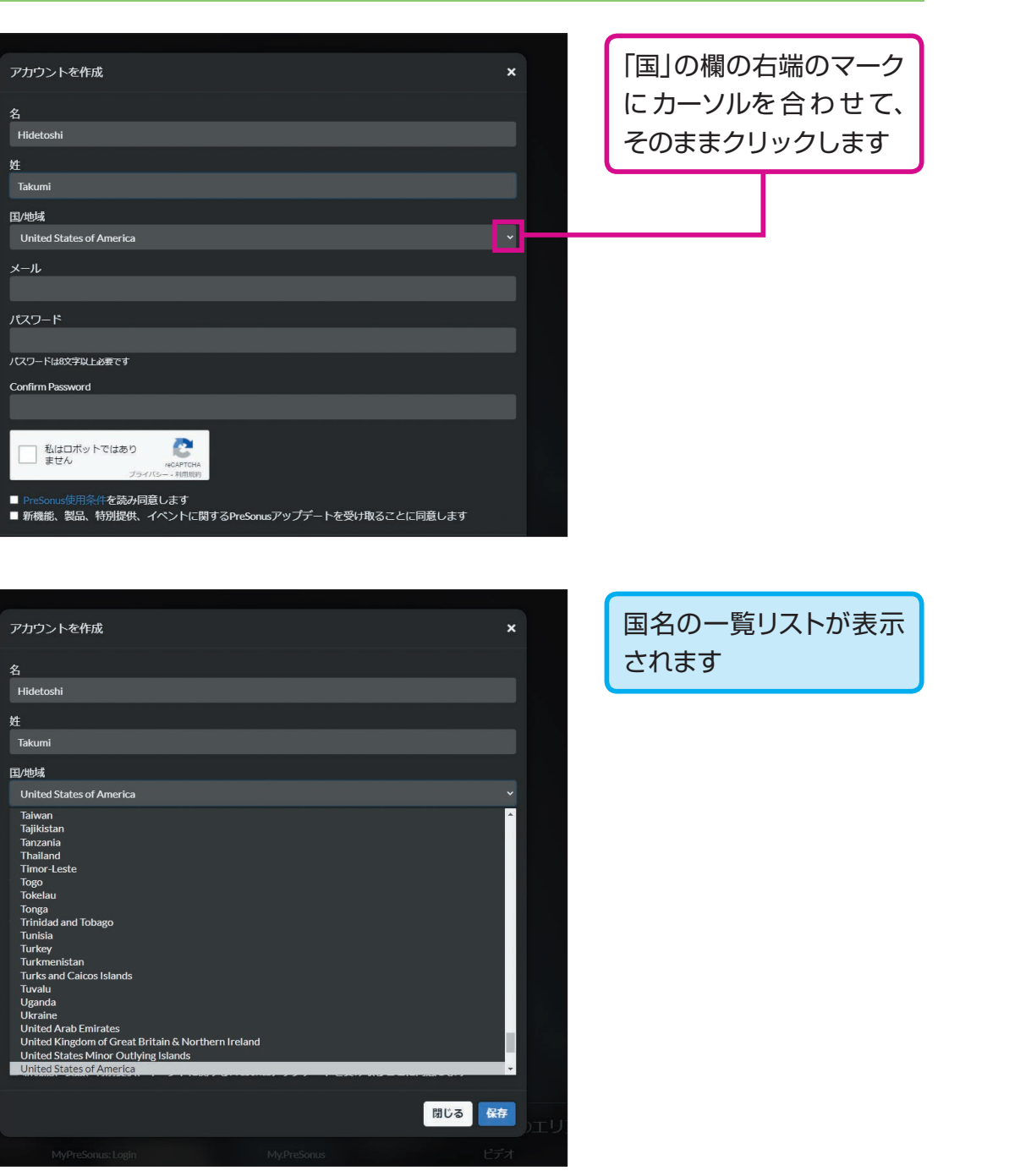

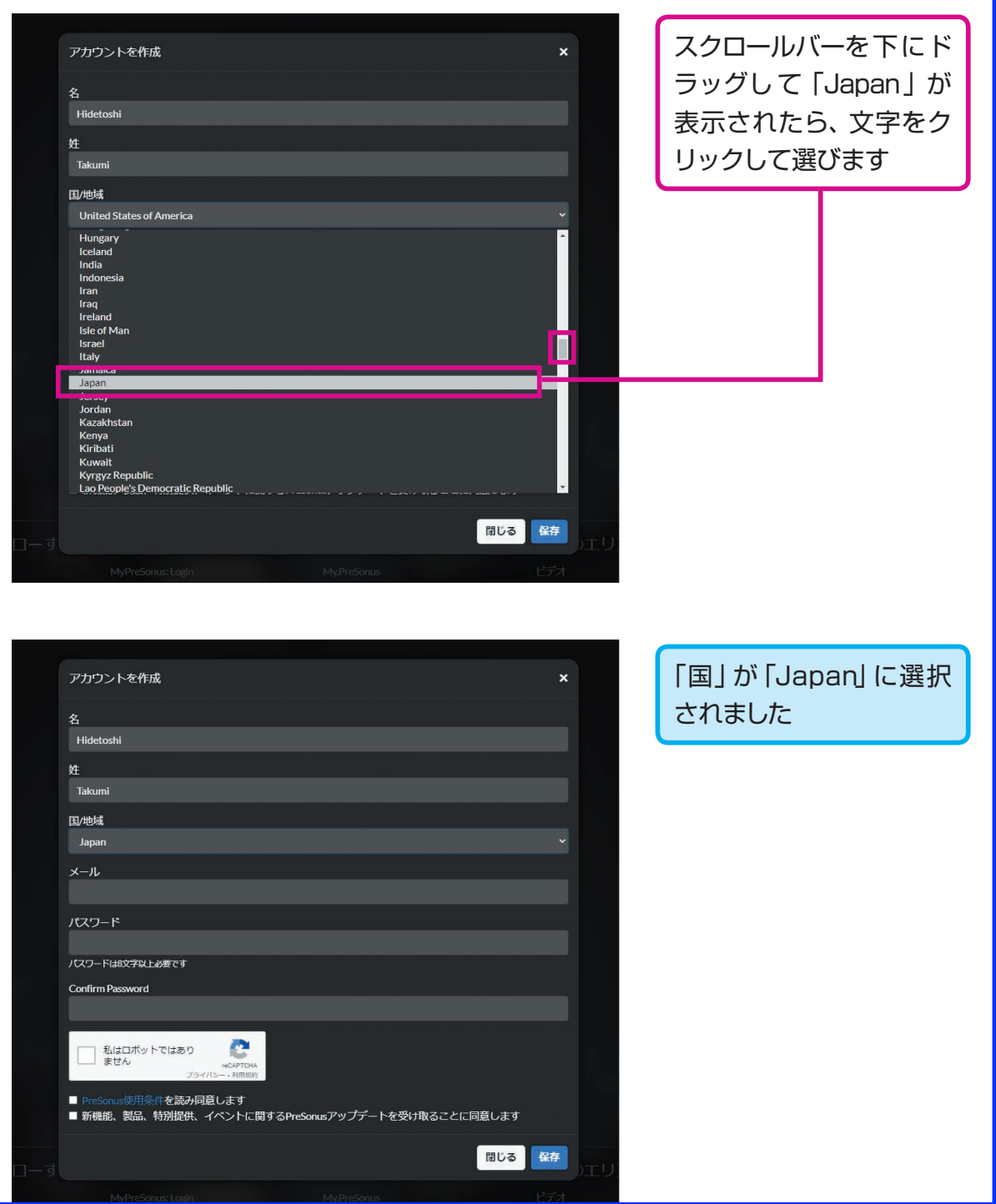

**次のページに続く**

10

**42 43 ※③④の手順は不要になりました(⑤へ進む)。**

# 5 「メールアドレス」と「パスワード」を入力します ろう インスコン こう 入力した情報を送信します

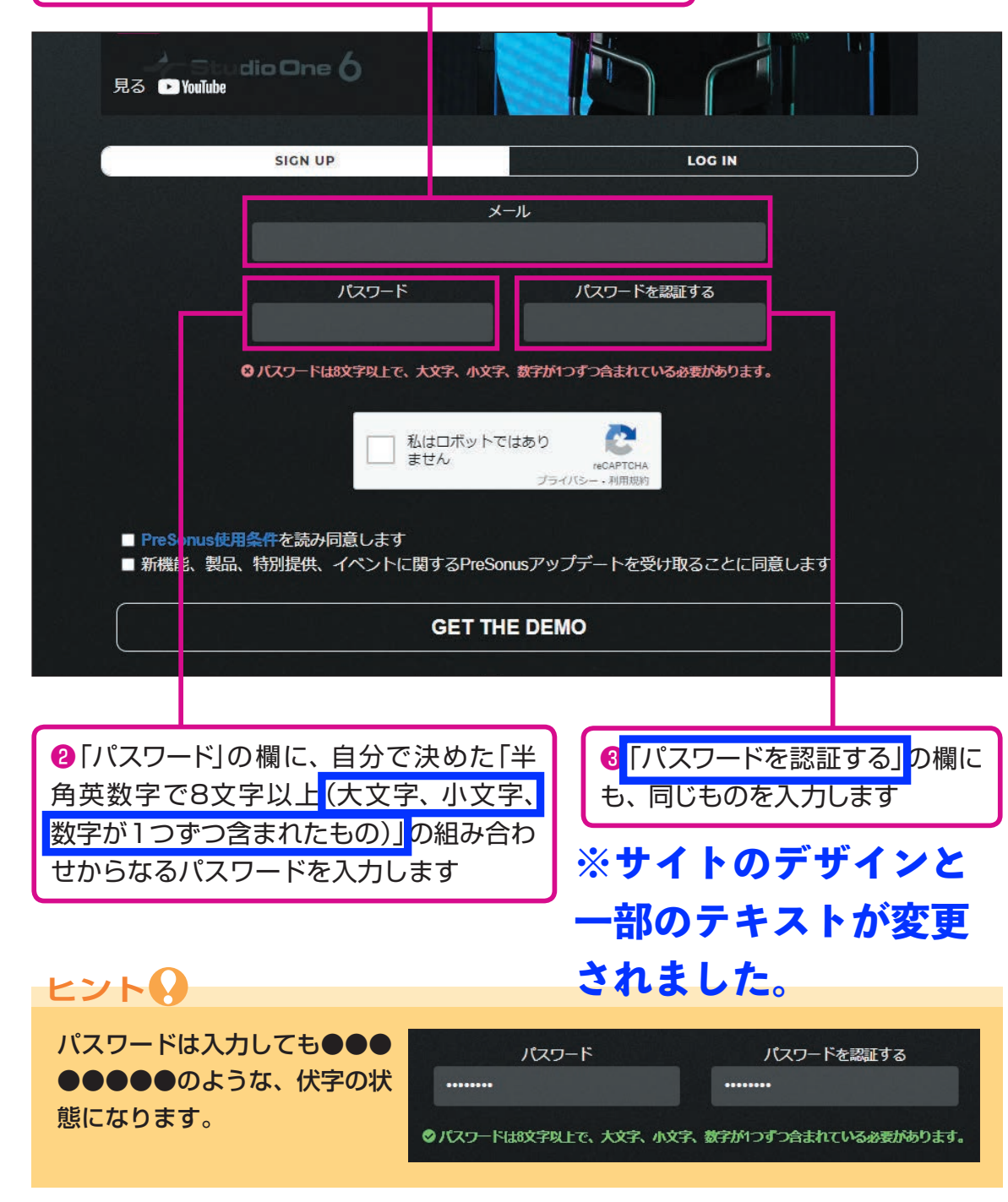

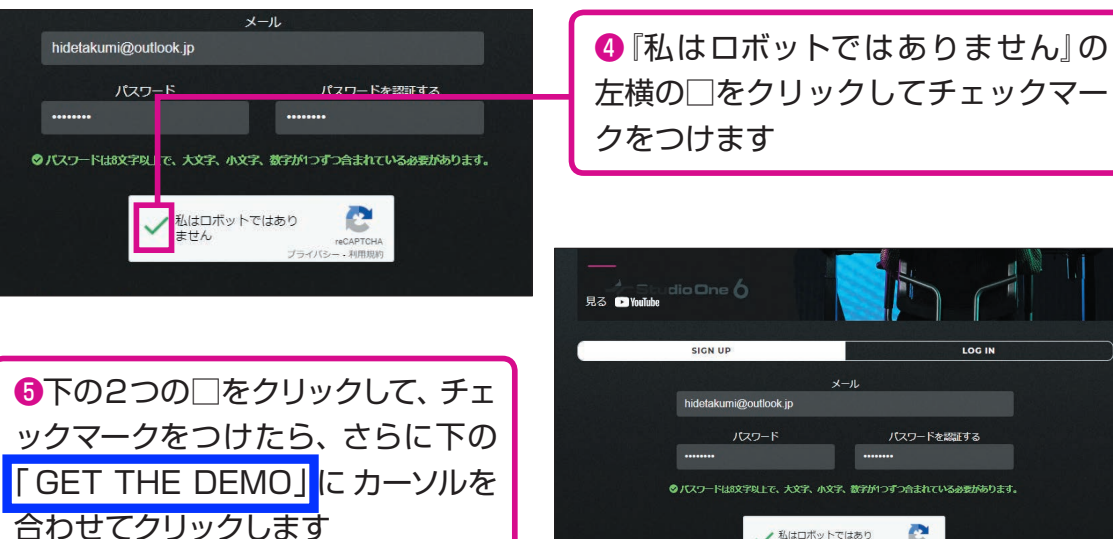

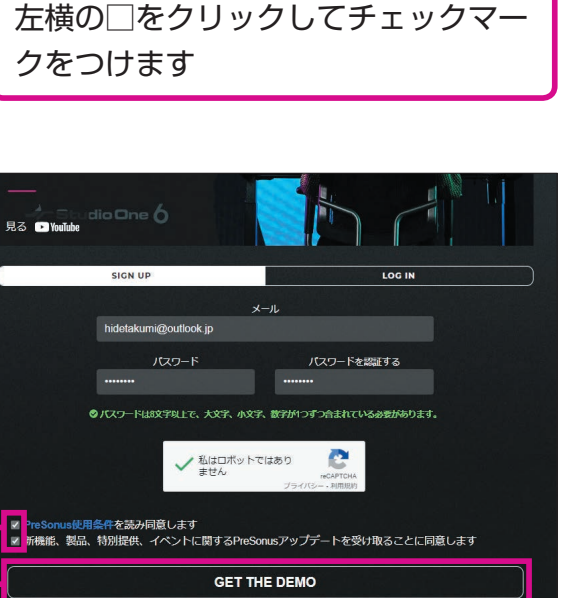

口日本語

# **※❻の手順は省略されました。**

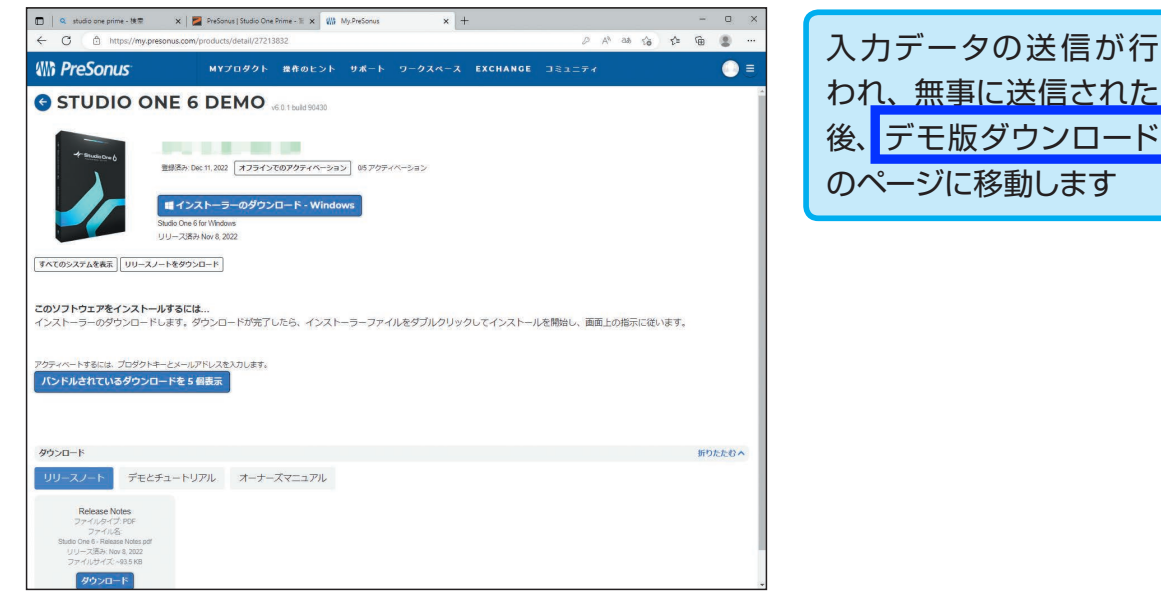

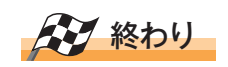

10

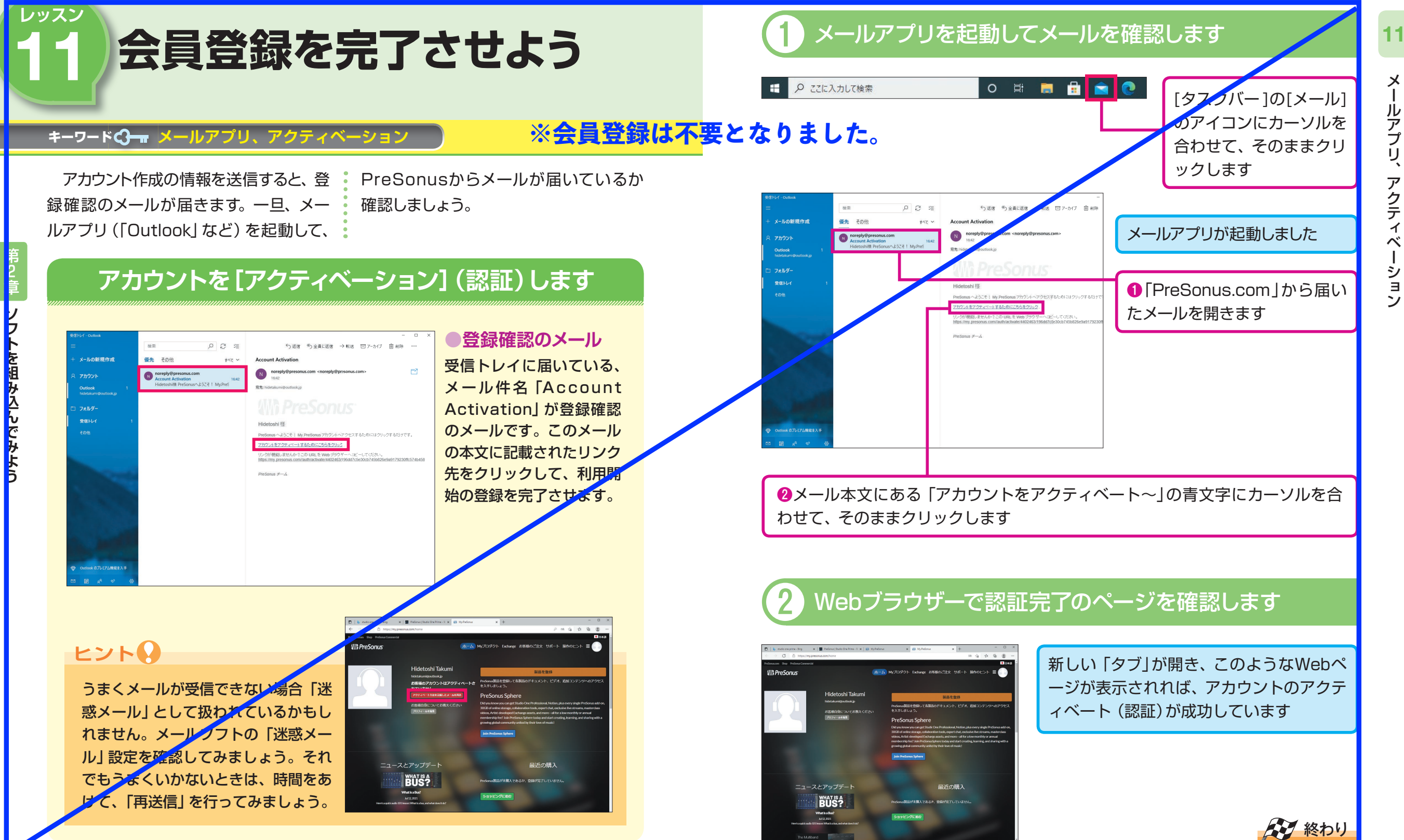

<mark>40 | できる | インター・インター | インター・インター | インター・インター | インター・インター | インター・インター | インター・インター | インター・インター | インター・インター | インター・インター | インター</mark>

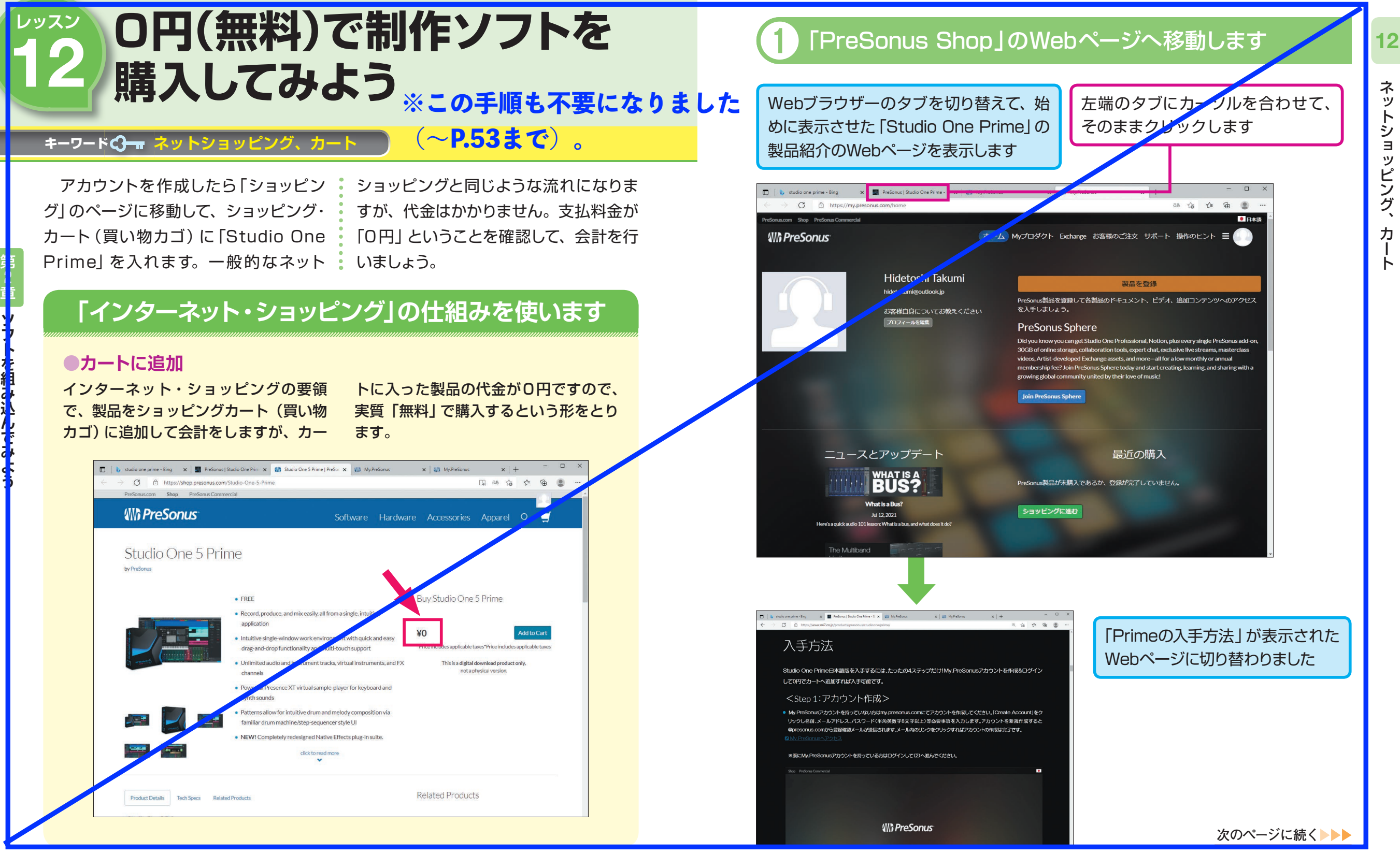

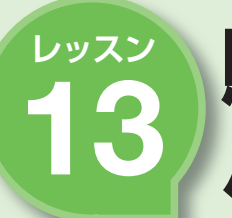

**ソ フ ト を 組 み 込 ん で み よ う**

第 2 章

# ■■※ **購入したソフトを**<br>■3 パソコンに転送しよう レッスン 購入したソフトを

#### キーワード **インストーラー、ダウンロード**

■購入済みのソフトは、先に作成した会 • して 「インストーラー」 と呼ばれる、ソフ 員のアカウントのWebページに出荷準 トを組み込むためのプログラムを自分の 備されています。そのページにアクセス パソコンへダウンロードします。

## **「インストーラー」をパソコンに「ダウンロード」します**

### **●インストーラー**

無料で購入したソフトは、はじめに作 「インストーラー」(アプリケーションソ 成したアカウントのページ(登録会員の ページ)に、一旦出荷準備されています。 そのページに移動して、準備されている

フトをパソコンに組み込むための補助ソ フト)を自分のパソコンに「ダウンロー ド」します。

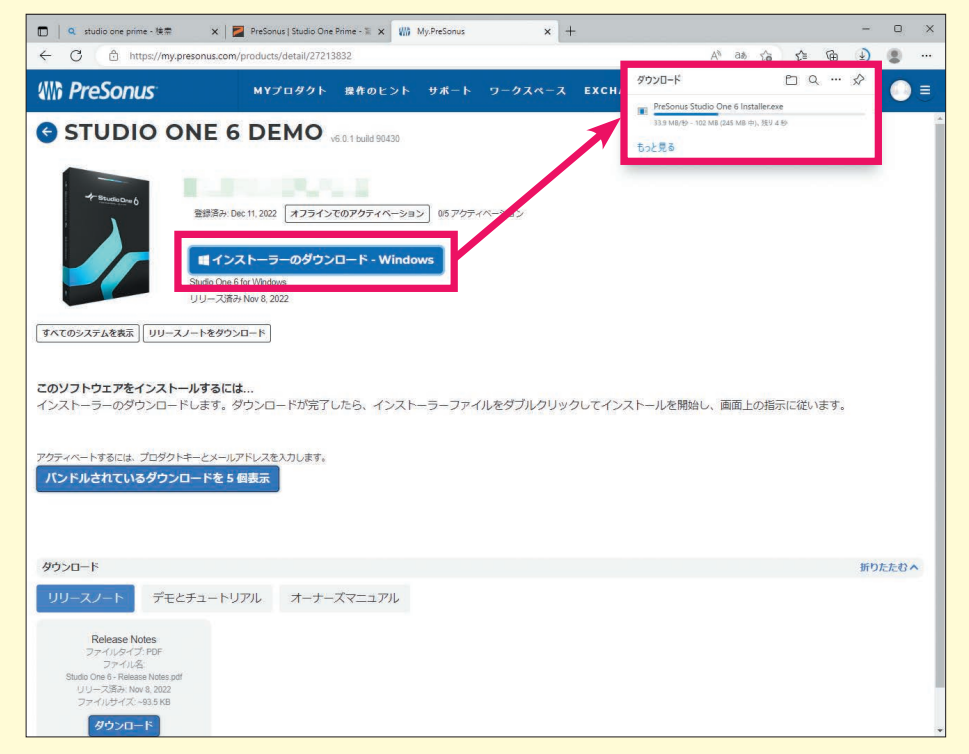

# ❶ インストーラーをダウンロードする

ド

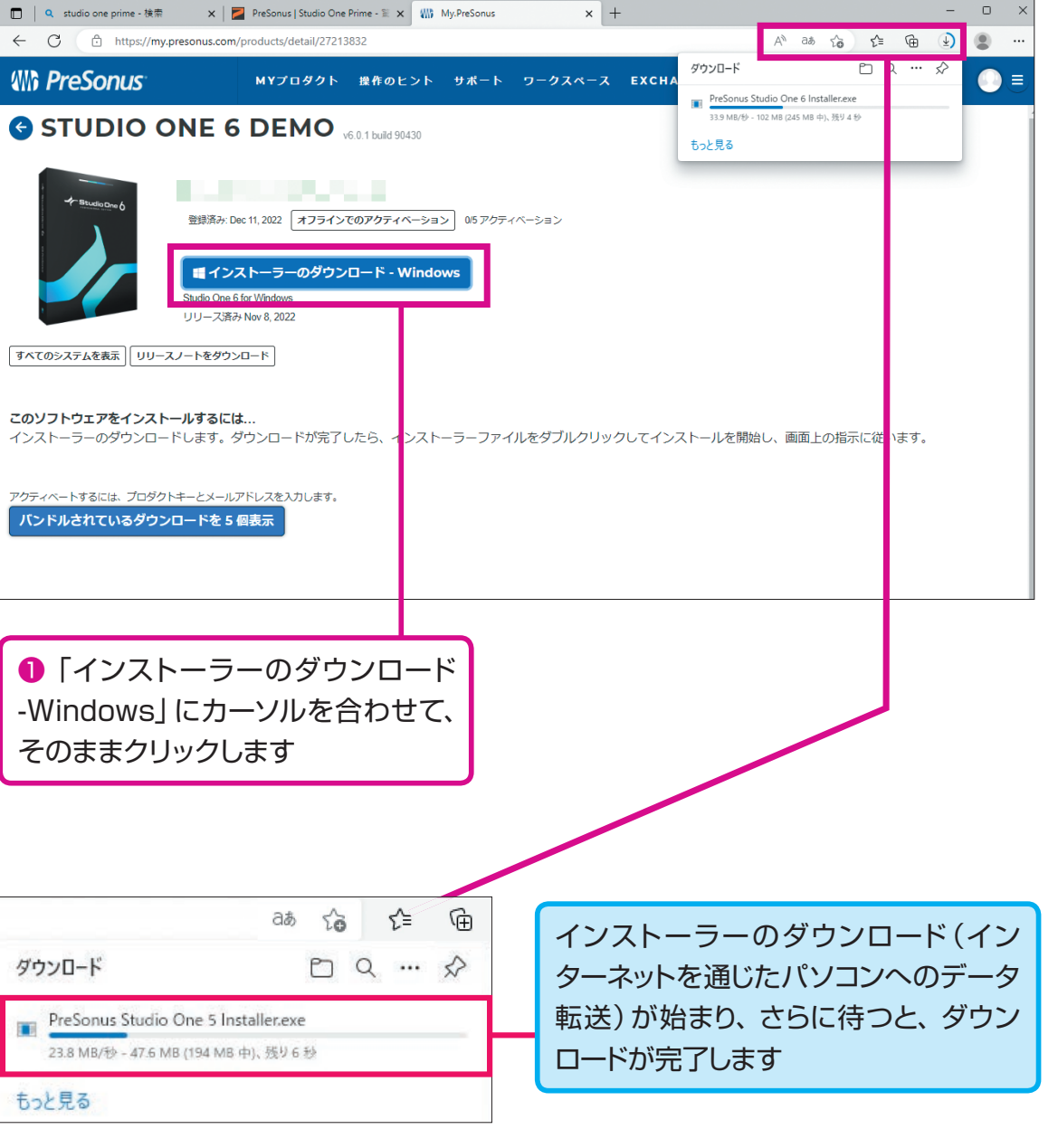

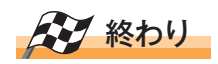

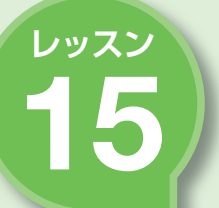

**ソ フ ト を 組 み 込 ん で み よ う**

第 2 章

# <u>● マンコトをパソコンには、 インストーラー」で使用される言語を選びます</u><br>15 組み込んでみよう

#### キーワード **インストール、セットアップウィザード、ショートカット**

 インストールの事前準備が整ったとこ ろで、いよいよ「インストーラー」を実行 します。実行すると「セットアップウィ 作業が進んでいきます。

ザード」によって手順が示されますので、 それに応えていくことで、インストール

## **「インストーラー」を実行します**

「インストーラー」(アプリケーションソ フトをパソコンに組み込むための補助ソ フト)を実行すると「セットアップウィザ ード」プログラムが起動し、手順を追っ **●セットアップウィザードに応える**

てパソコンへソフトを組み込む作業が開 始されます。その手順ごとに確認の画面 とボタンが表示されますので、ひとつず つ応えていきます。

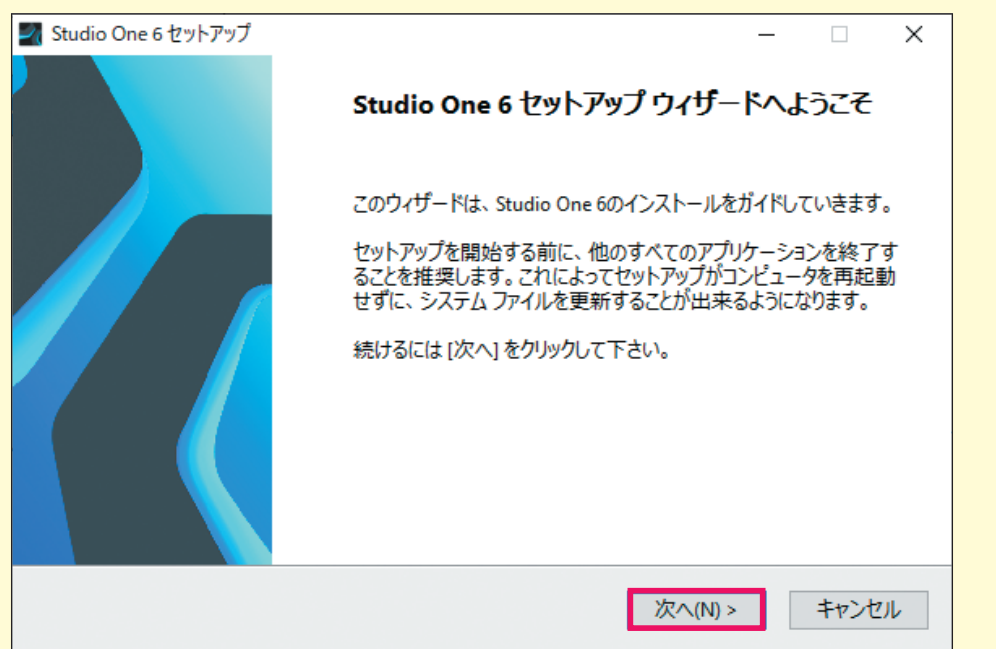

**※インストーラーのデザインが変更されました。**

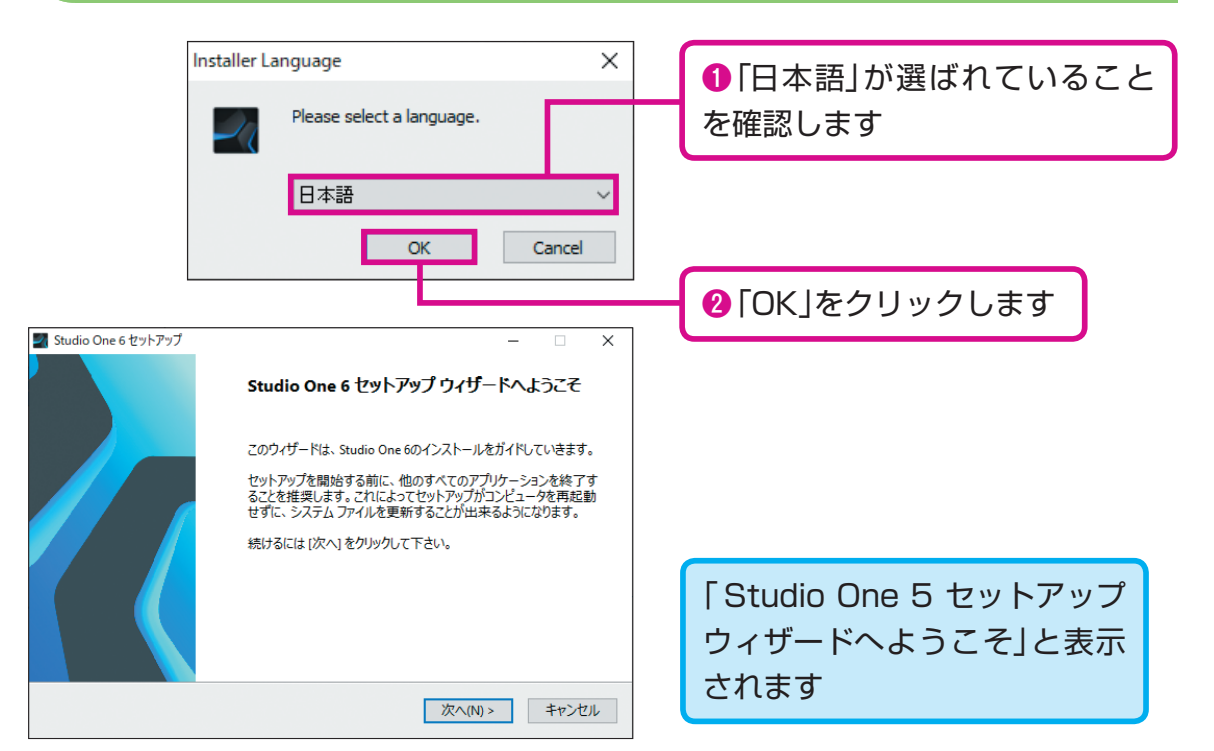

# 「セットアップウィザード」を進めます

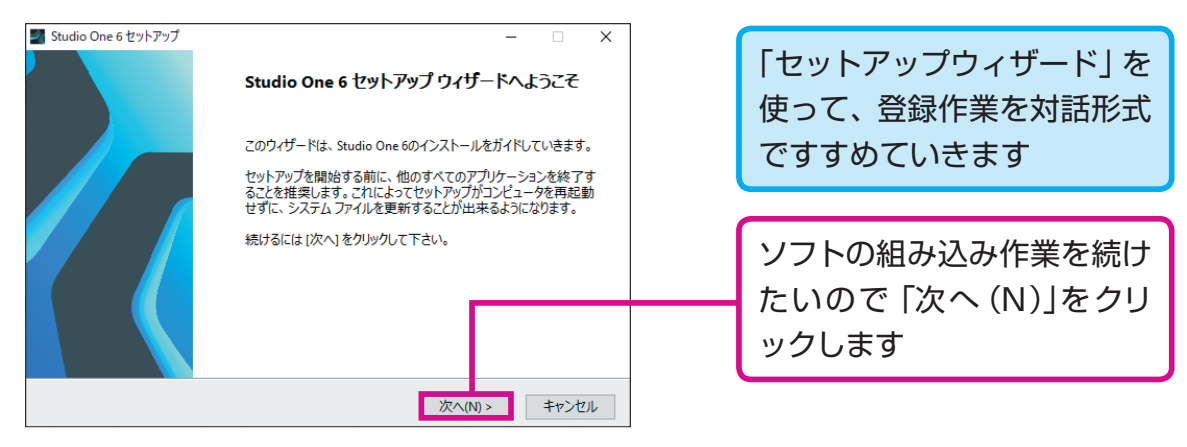

## **ヒント**

キーボードの(N)をタイピングすると早く進めます。この ようなキーボードの操作を「ショートカット」といいます。

**次のページに続く▶▶▶** 

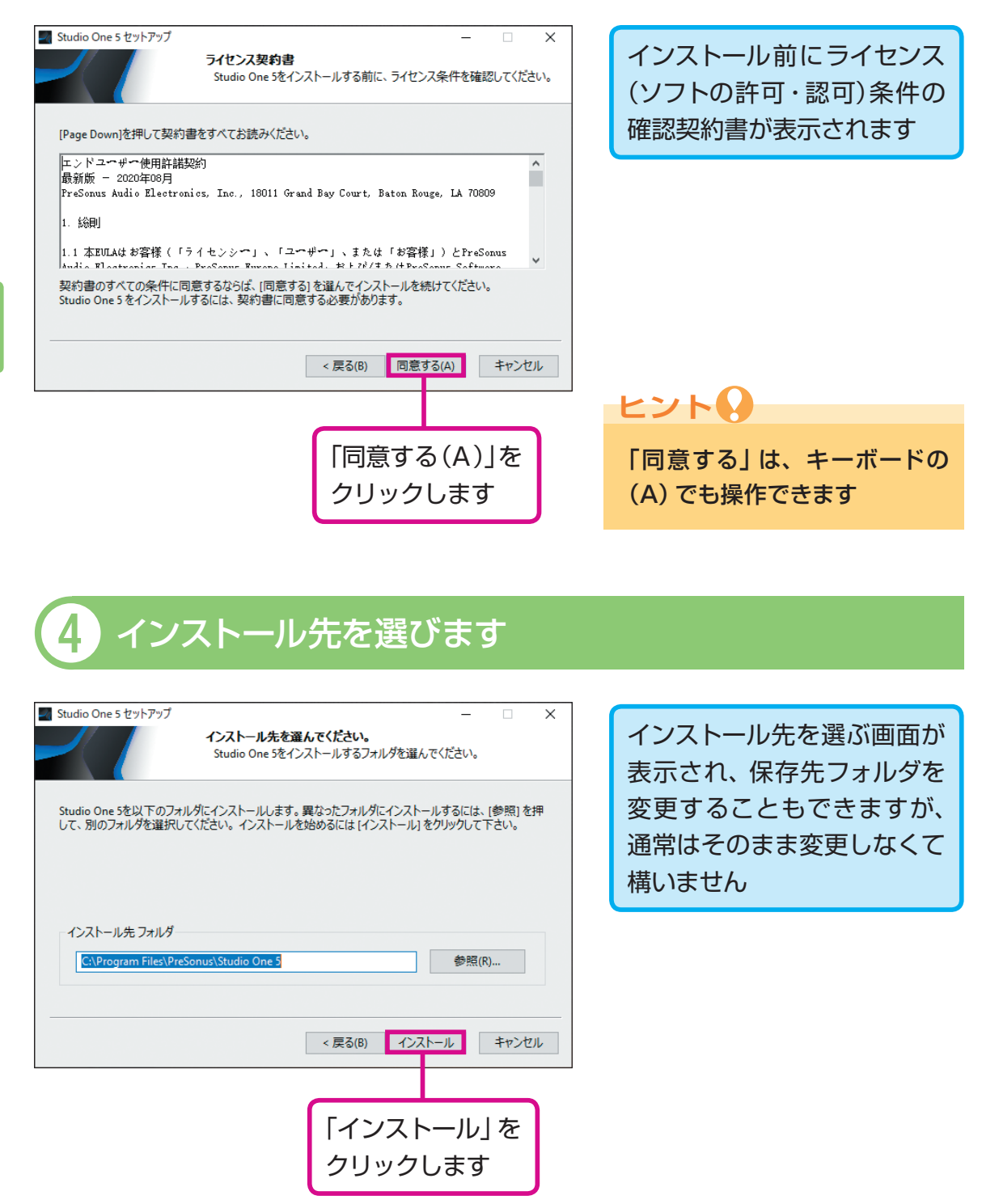

# <mark>3</mark> 契約書に同意します <mark>そんな インストール作業を待ちます</mark>

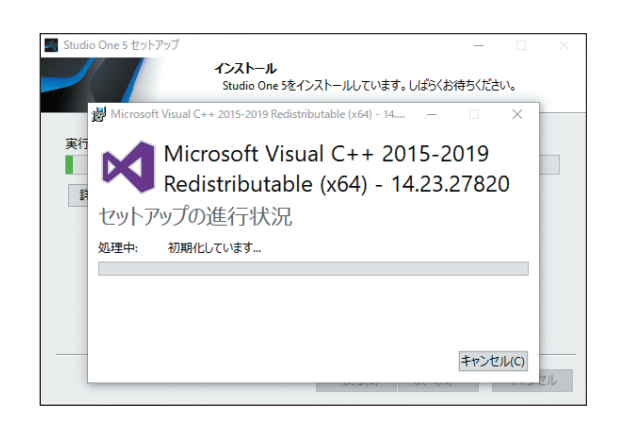

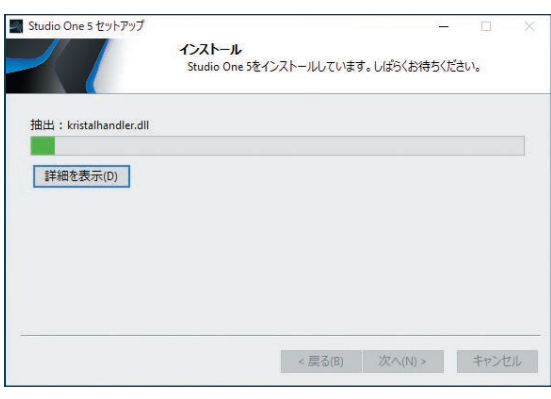

インストール作業がスタートして、作業の進み具合を表す「プログレスバー」が右 に伸びていきますので、少しの間待ちます

# ↑ 「セットアップウィザード」を完了させます

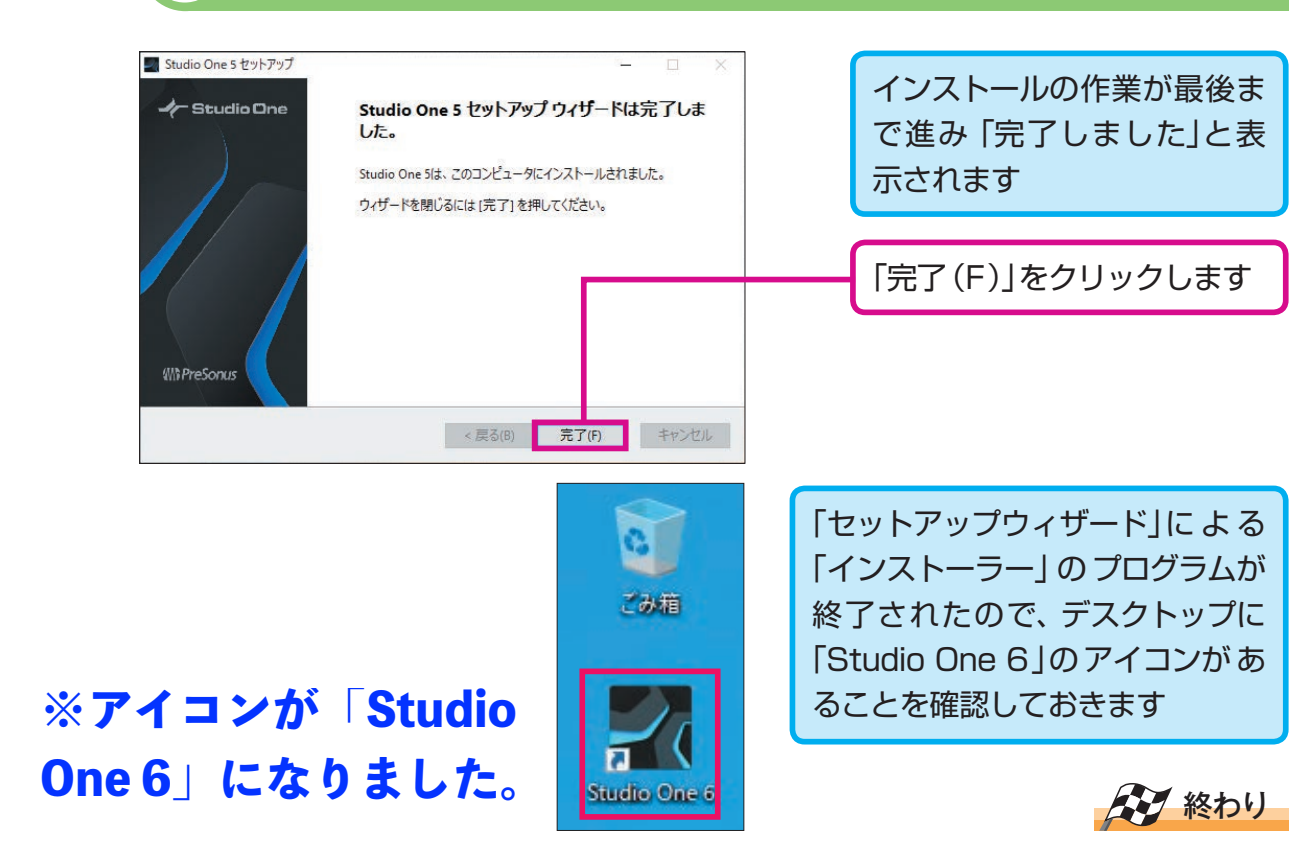

15

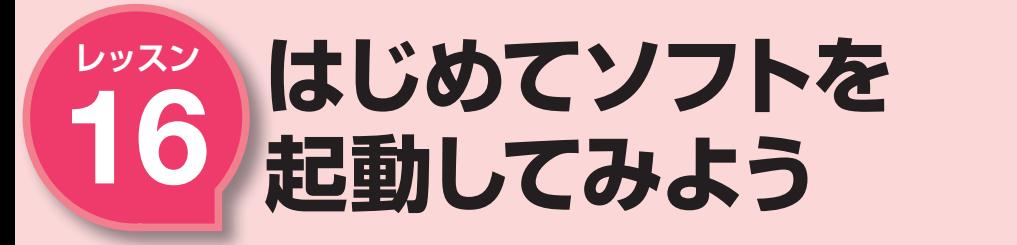

#### **キーワード 〇一 初回の起動、使用許諾、ログイン**

 音楽制作ソフトである「Studio One Prime」をパソコンに組み込んだので、 いよいよソフトを起動してみます。初回 • す。

の起動時に限っては「アクティベーショ ン」という認証の手続きが必要となりま

#### **初回の起動時はアクティベーション(認証登録)が必要です**

#### **●ログインして認証登録**

アカウント作成の時に登録した「メールアドレス」と「パスワード」を入力して、 ログイン(登録情報にアクセス)します。

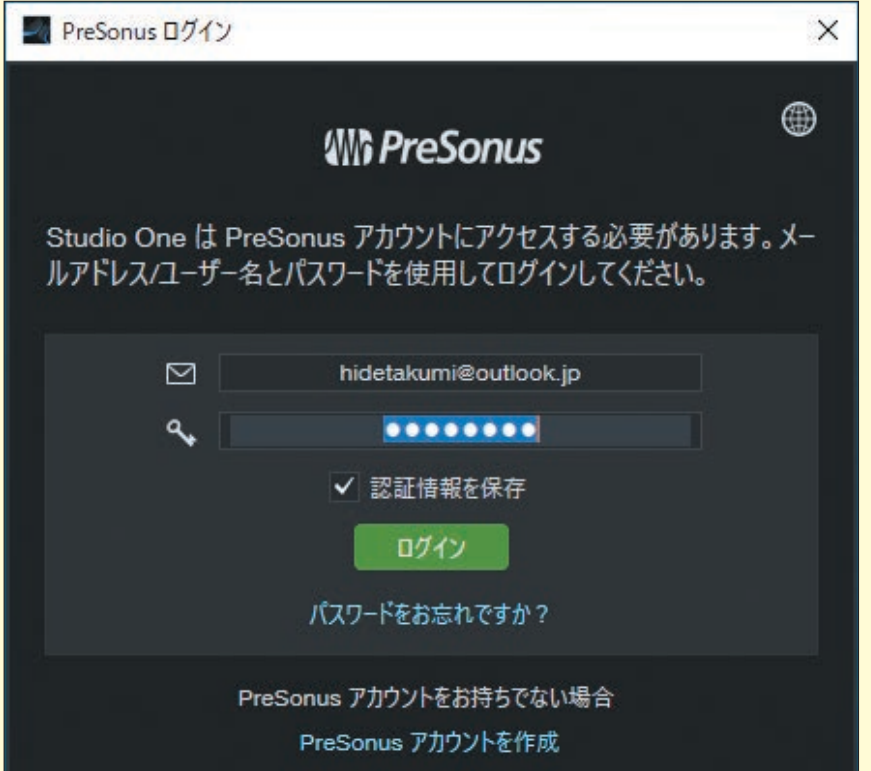

# ❶ ソフトを起動します

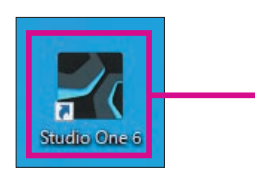

デスクトップに 作 成 さ れ た「 Studio One 6」のアイコンに、カーソルを合わせて、そ のままダブルクリックします

開きました

使用許諾契約の同意画面が

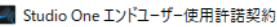

エンドユーザー使用許諾契約

最新版 - 2020年08月

PreSonus Audio Electronics, Inc., 18011 Grand Bay Court, Baton Rouge, LA 70809

#### 1 総則

1.1 本EULAはお客様 (「ライセンシー」、「ユーザー」、または「お客様」) とPreSonus Audio Electronics Inc.、 PreSonus Europa Limited、および/またはPreSonus Software Limited およびその代理店および関連会社 (総称して「PreSonus」または「弊社」)の間の、(a) 情報、 データ、文書、画像、写真、グラフィック、オーディオ、ビデオ、ウェブ放送、(b) 関連メディア、文書 (プロブラム説明または取扱説明書など)、およびPreSonusにより製造されたその他のあらゆる 文書およびマテリアル (「製品」) を含むライセンス供与されたソフトウエア (下で定義) を含む (がそれに限定されない) PreSonusの製品の使用に関する契約上の諸条件 (「規約」) を既 定するものです。

1.2 PreSonusはその独自の裁量によりこれらの規約をいつでも変更、修正、追加、または削除す る権利を留保します。変更についてこれらの規約を定期的に確認するのは、お客様の責任となりま す。変更を知った後もお客様が製品を継続して使用することは、変更を受け入れ同意したものとみ なされます。PreSonusは、本規約の現行バージョンを www.presonus.com/eula (「サイト」)<br>に公開します。お客様による製品の使用は、使用時の最新バージョンの規約に基づきます。 本サイト の使用は本エンドユーザー使用許諾契約 (「EULA」) に準拠し、PreSonusの使用条件は www.presonus.com/Terms-of-Use にてご覧いただけます。

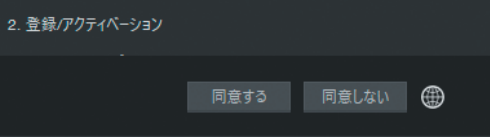

#### **ヒント**

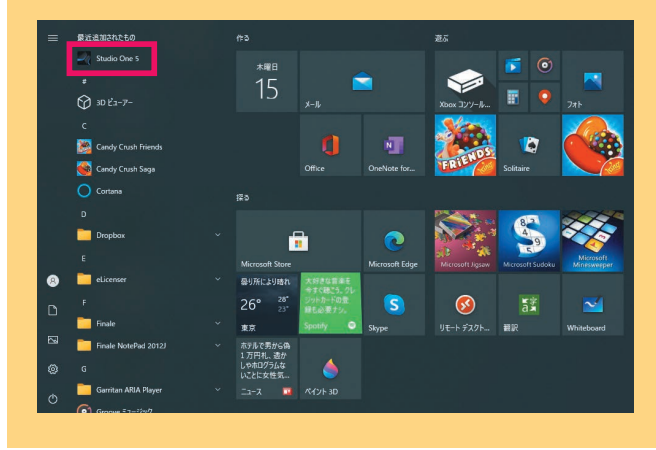

[スタート]メニュー→[最近追加し たものから[Studio One 5]を選ん でも起動できます。

**66 67 され、自動でアクティベーション処理された場合は、以下の手順は不要です(レッスン17へ)。※起動後「Studio Oneはこのコンピューターで実行できるようアクティベートされました」と表示**

**次のページに続く▶▶▶** 

ン

16

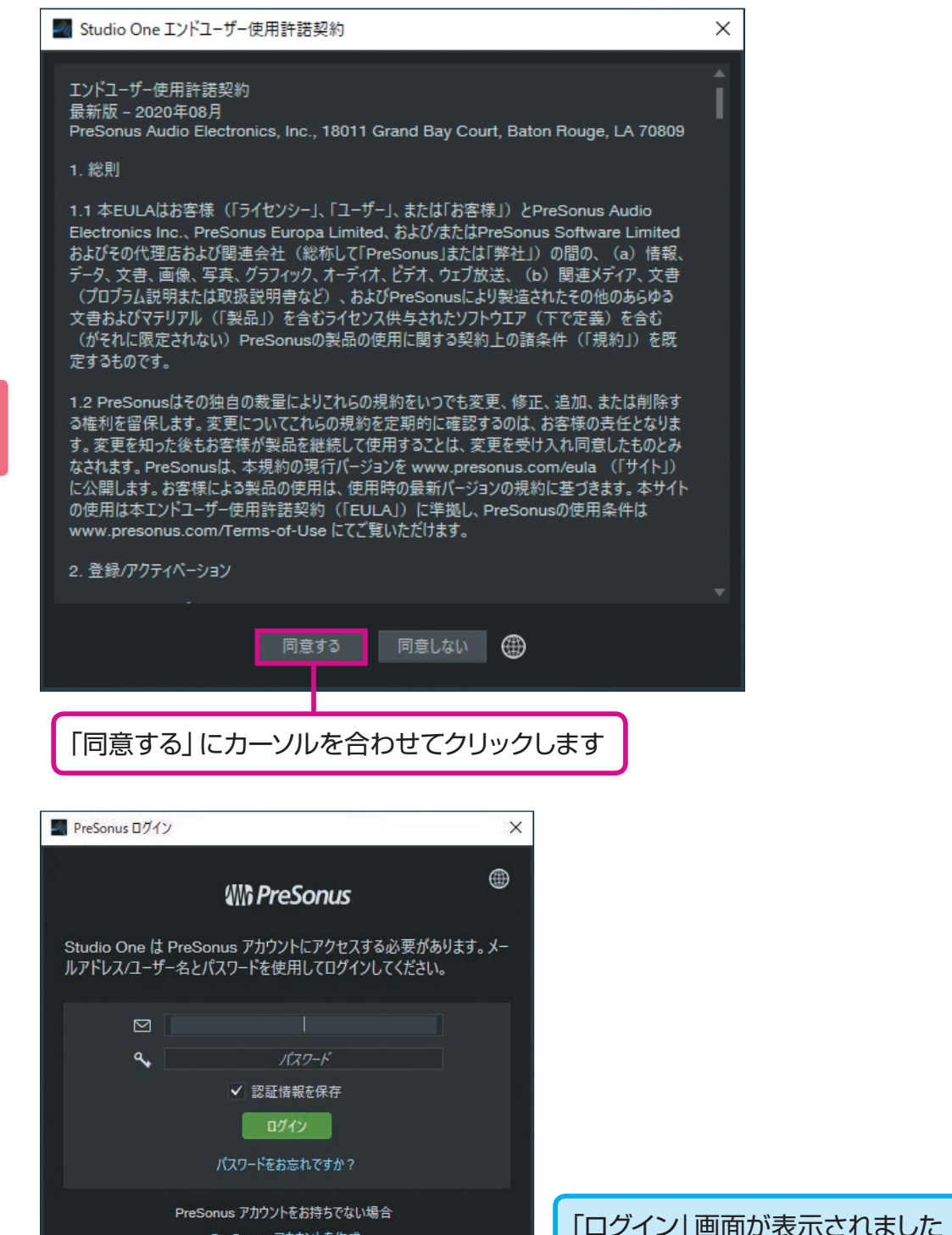

# 使用許諾に同意します (<mark>3)</mark> ログインするために「メールアドレス」を入力します

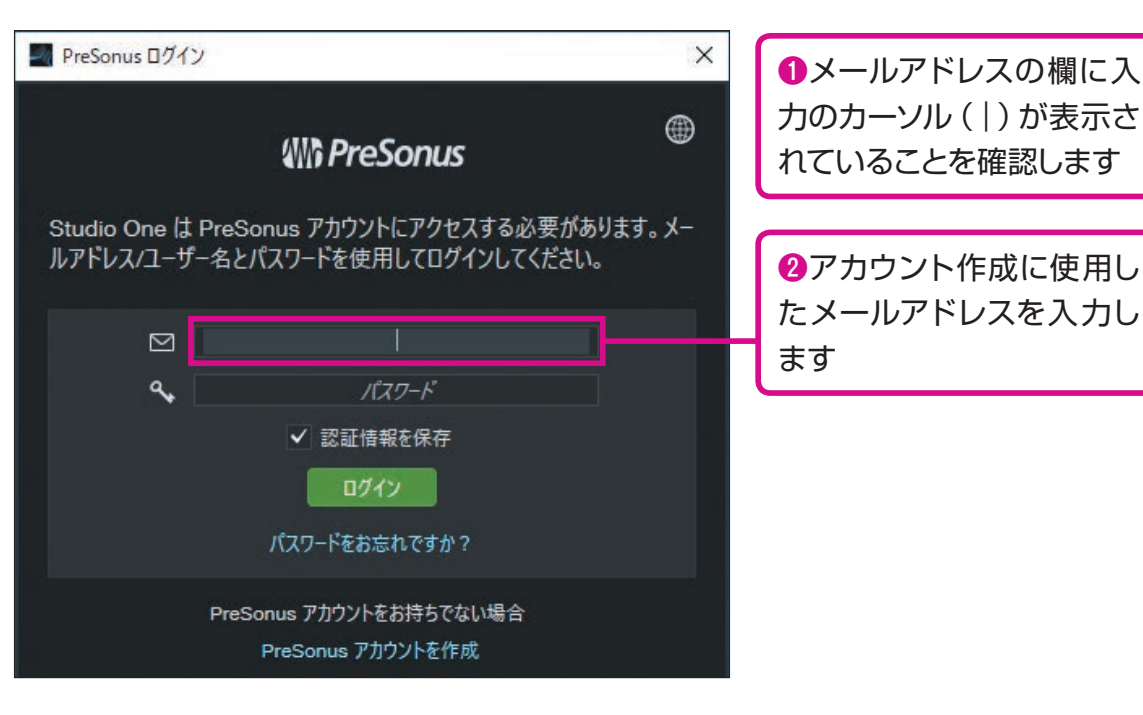

## **ヒント**

メールアドレスが長く、入力に手間が かかるときには、My.PreSonusのウェブ ページを開き、必要なアドレスの文字を

選択して「コピー」し、そのまま次に 「Studio One」ログイン画面に戻って 「貼り付け」することもできます

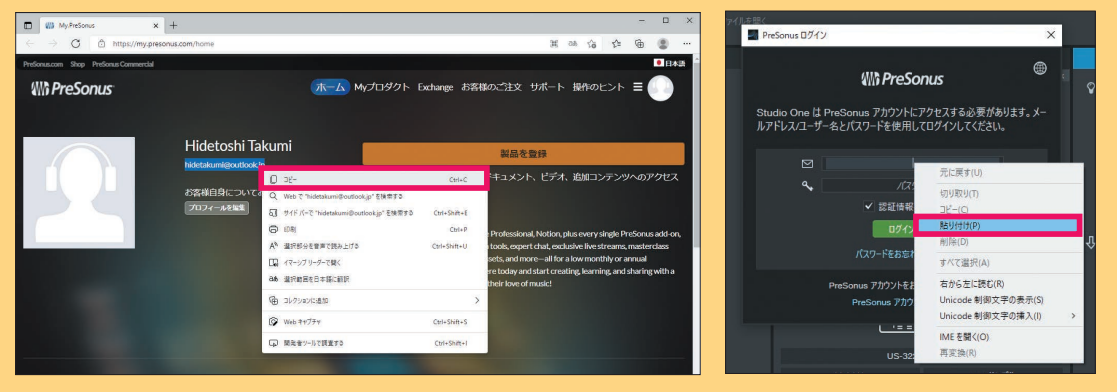

16 初 回 の 起 動  $\mathcal{L}$ 使 用 許 諾  $\ddot{\phantom{1}}$ ロ グ

イ ン

第

**次のページに続く▶▶▶** 

PreSonus アカウントを作成

# ❹「パスワード」を入力します ❻ ログインします

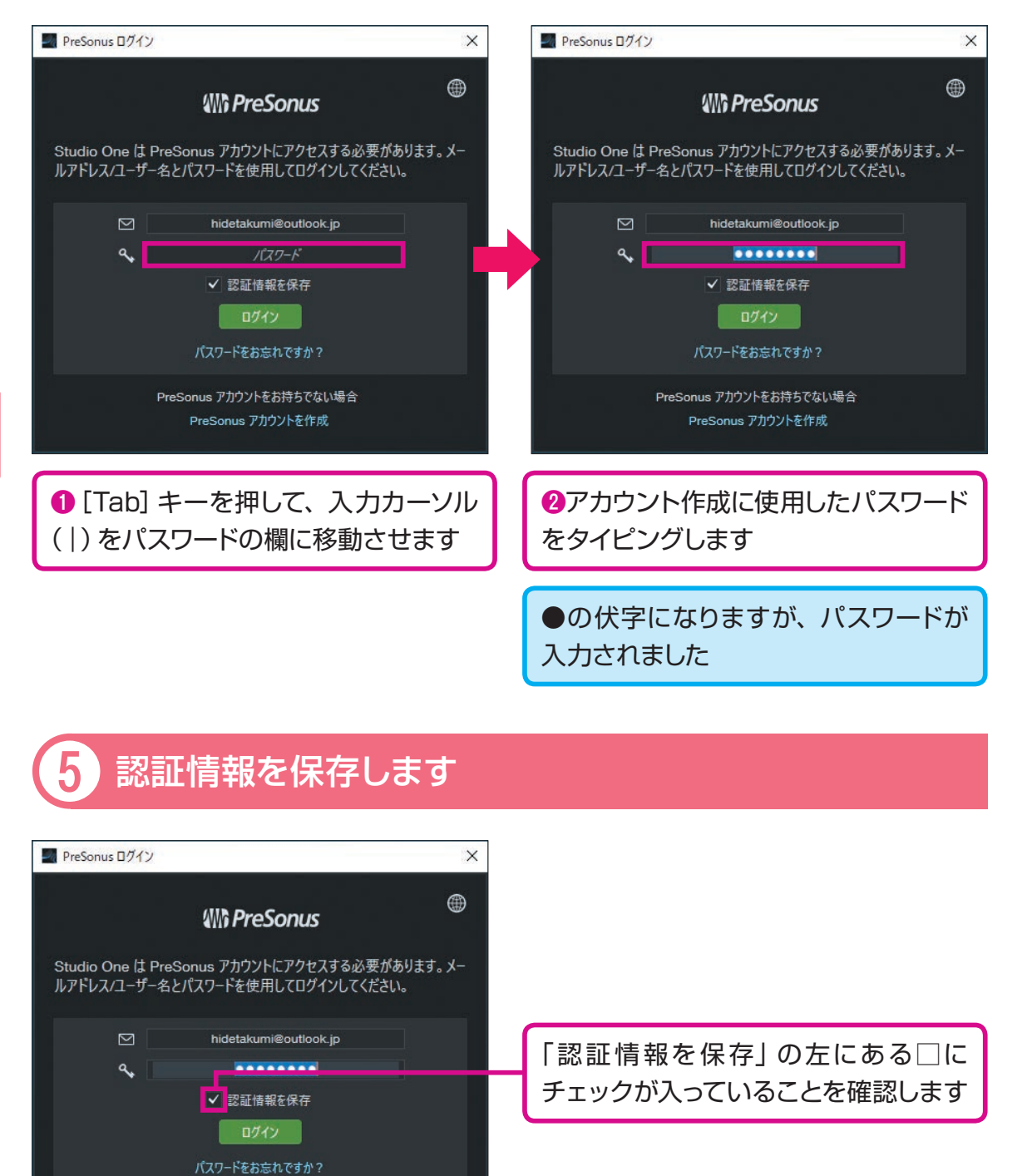

**Studio One** 

 $\mathcal{L}_I$ 

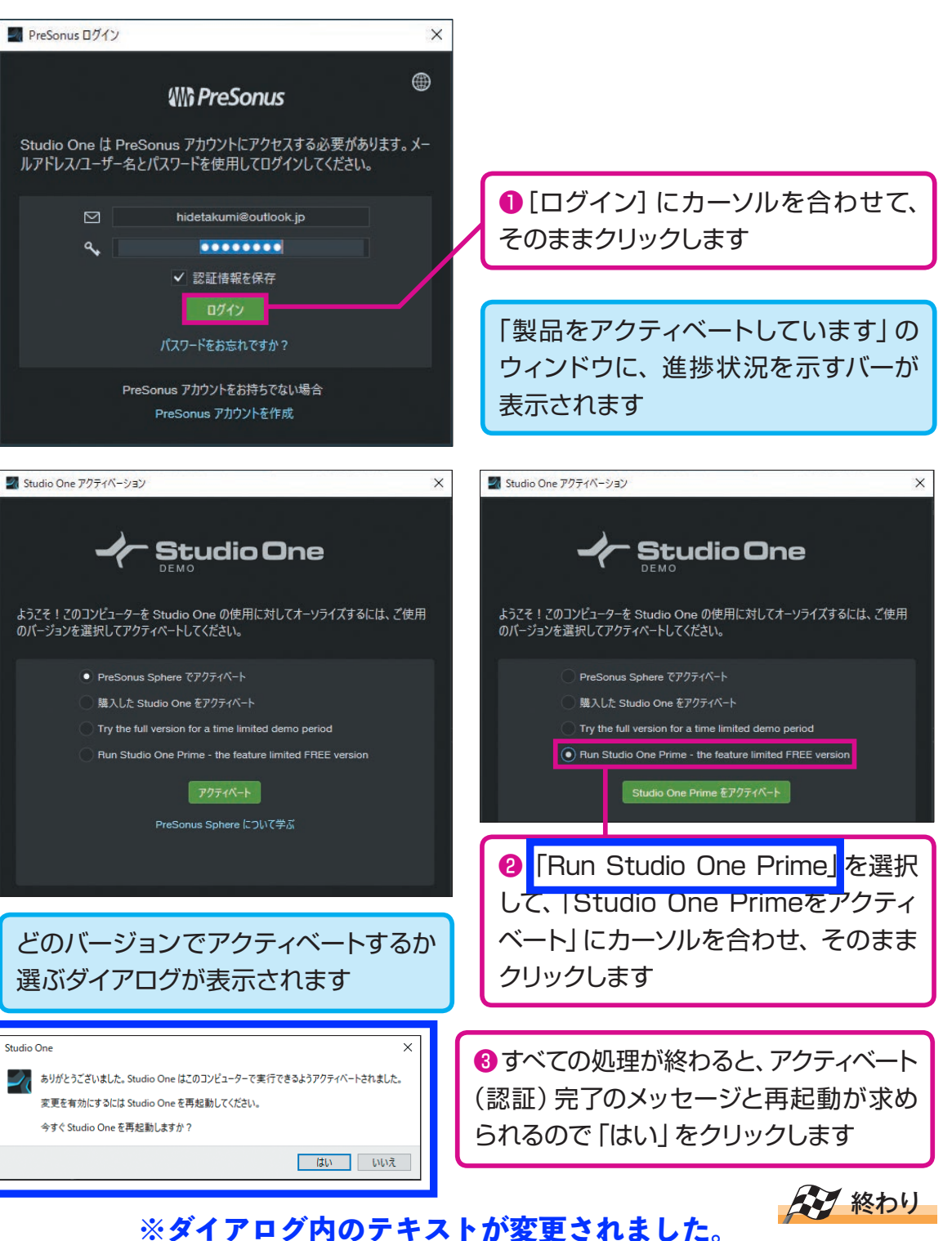

**楽 器 の 音 を 出 し て み よ う**

第 3 章 16

PreSonus アカウントをお持ちでない場合 PreSonus アカウントを作成

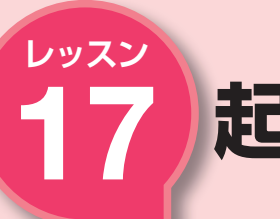

# レッスン<br><mark>インフト記載店後の設定をしょう (1 アクティベーションの確認をします</mark> 17 **起動直後の設定をしよう**

#### **キーワード 〇一 ファイアウォール、追加コンテンツ、スタートページ**

 「Studio One Prime」のアクティベー のコンテンツを、別途追加でダウンロー ションが完了したら、次はソフトに付属 ドする必要があります。

### **追加コンテンツをダウンロードします**

#### **●大容量データのダウンロード**

ソフト本体のインストールは完了してい ますが、付属扱いのパソコンの内部音源 の音色データや、さまざまな楽器フレー ズの演奏データなどは別途、インターネッ

トからのダウンロードが必要です。デ ータの容量(サイズ)が非常に大きいの で、ダウンロードにやや時間がかかる場 合があります。

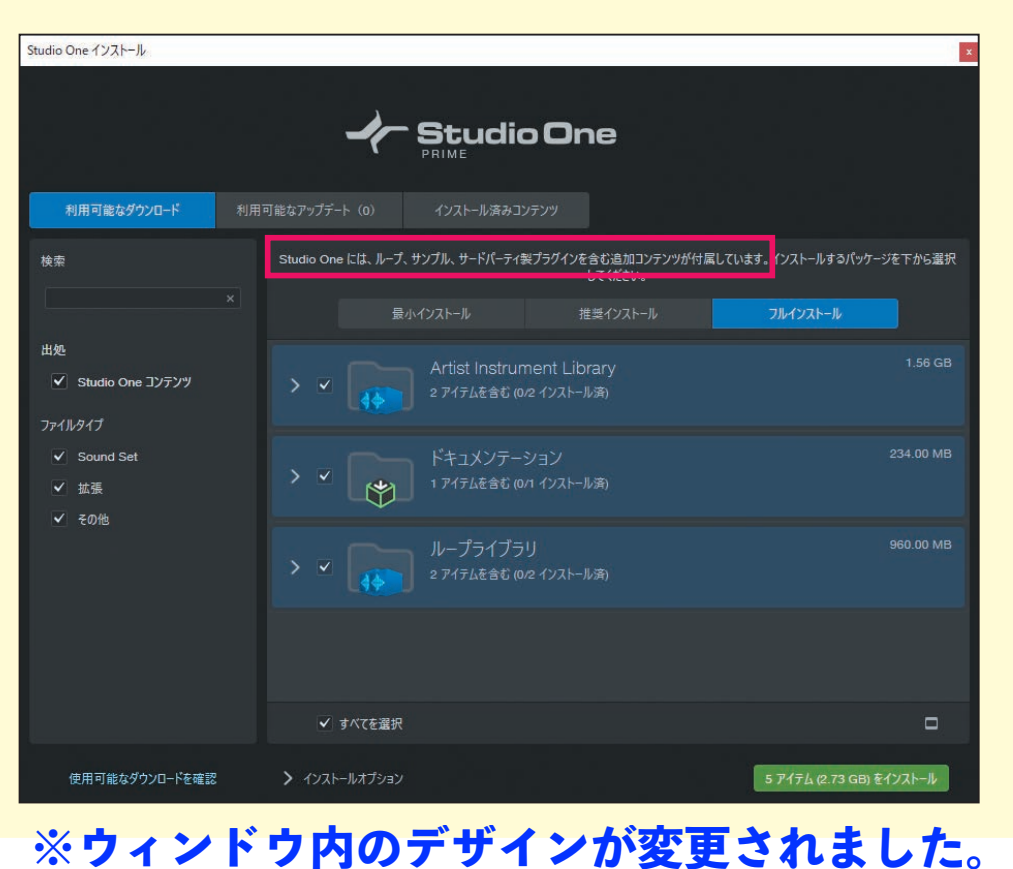

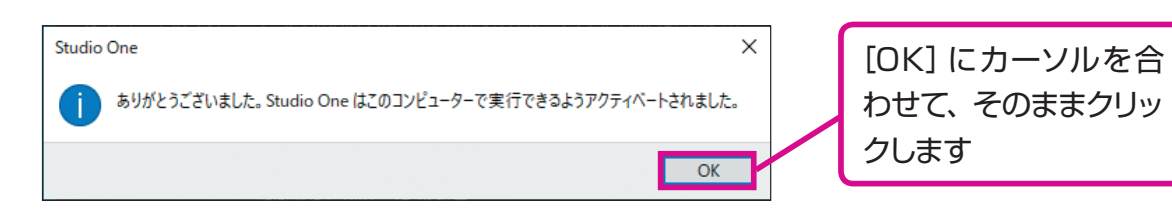

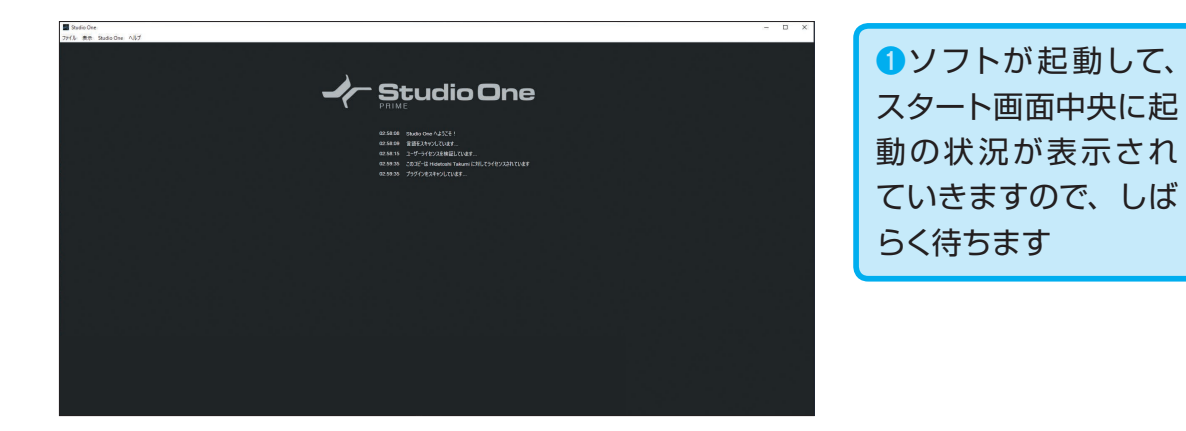

プリセットをスキャンしています... Drum Bus - Hard キャンセル

**次のページに続く▶▶▶** 

17

**楽**

第 3 章

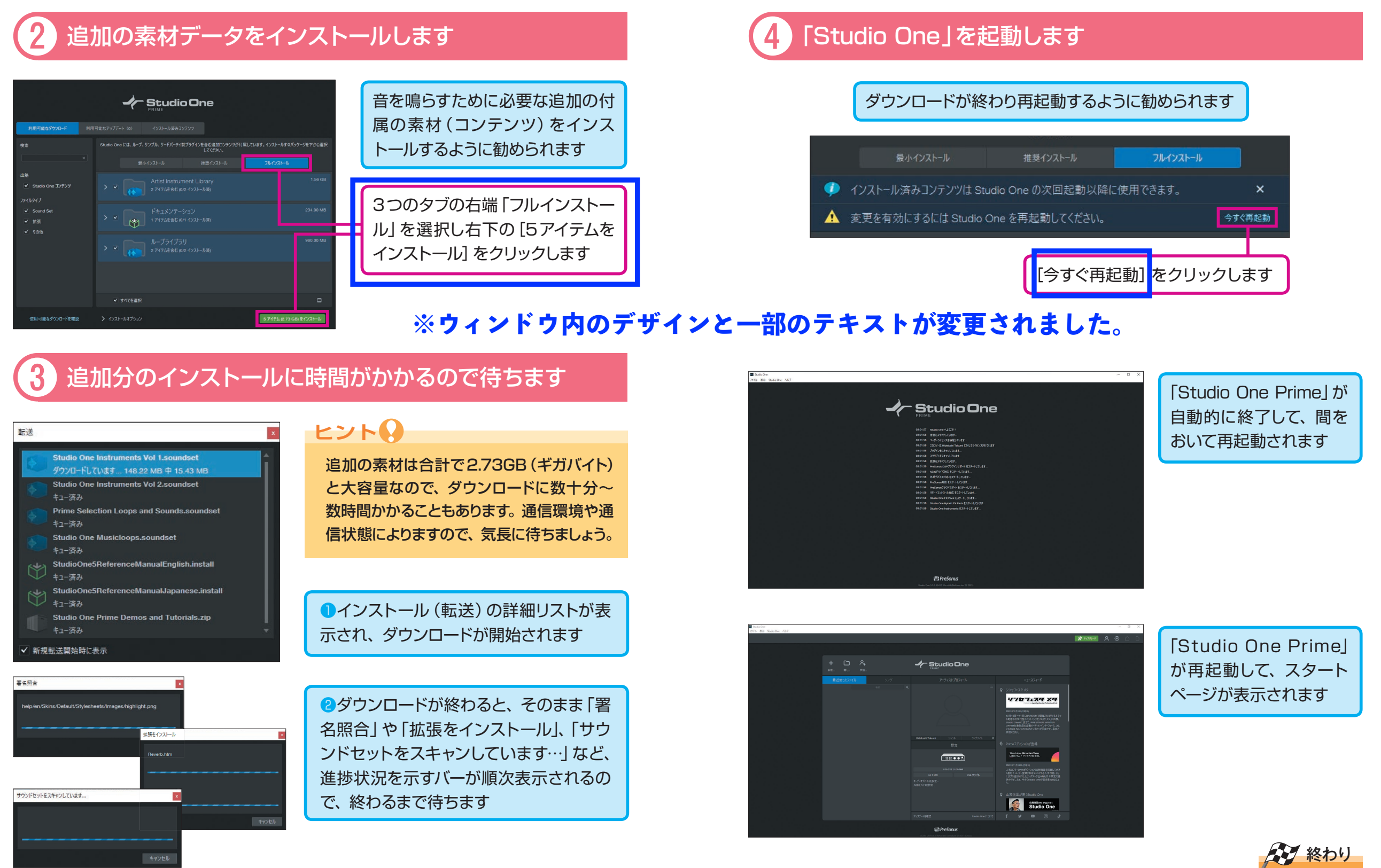

ジ

17

**楽 器 の 音 を 出 し て み よ う**

第 3 章

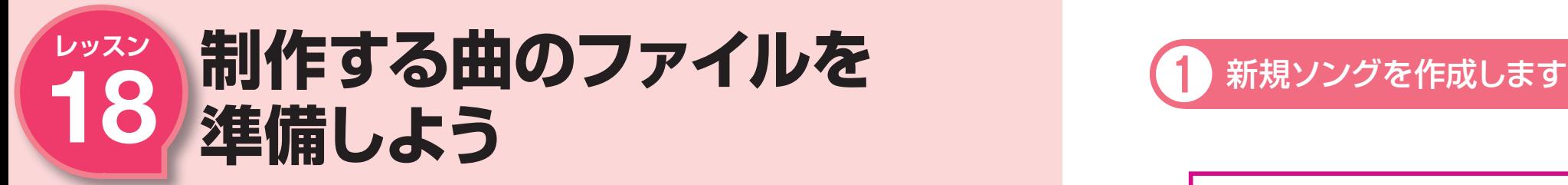

#### キーワード **スタートページ、新規ソング**

 「Studio One Prime」のスタートペー ジは、まさにソフトの入り口にあたる画 面です。まずはこのスタートページから、 い方を知っておきましょう。

どのような作業を行いたいかを選んでい くことになります。スタートページの使

## **スタートページから設定や書類を開きます**

i.

#### **●スタートページの用途**

「スタートページ」から、新しく曲を作 る、作業した曲のファイルを開くなど の作業を選ぶことができます。他にも、

Studio Oneの基本設定画面を開く、あ るいは、Studio Oneに関するニュース や情報などを読むこともできます。

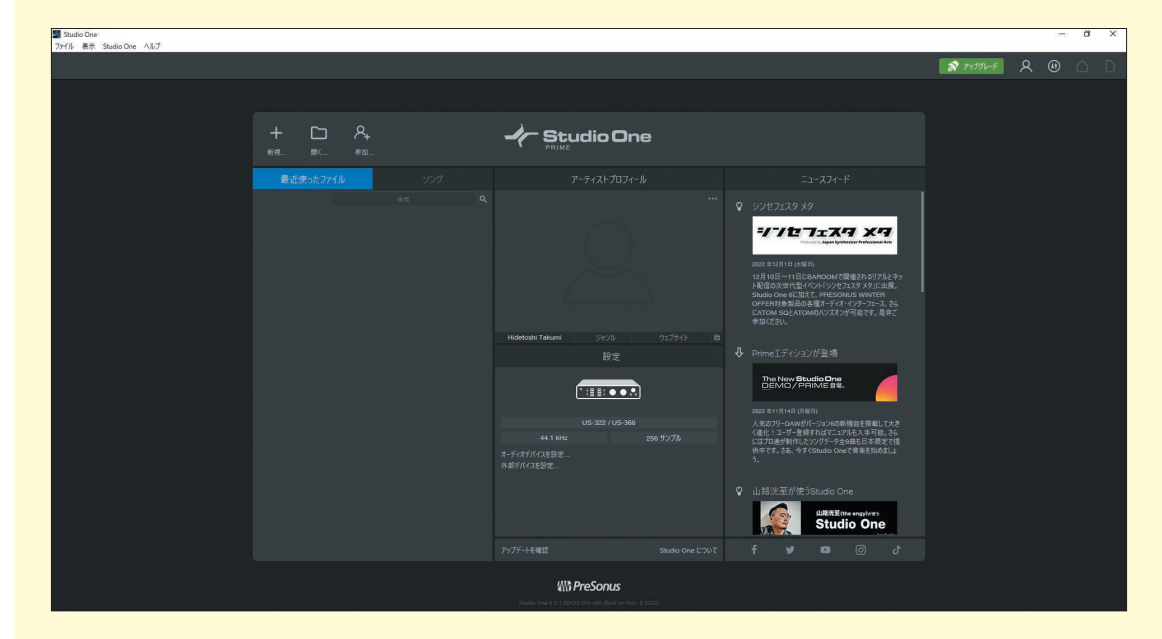

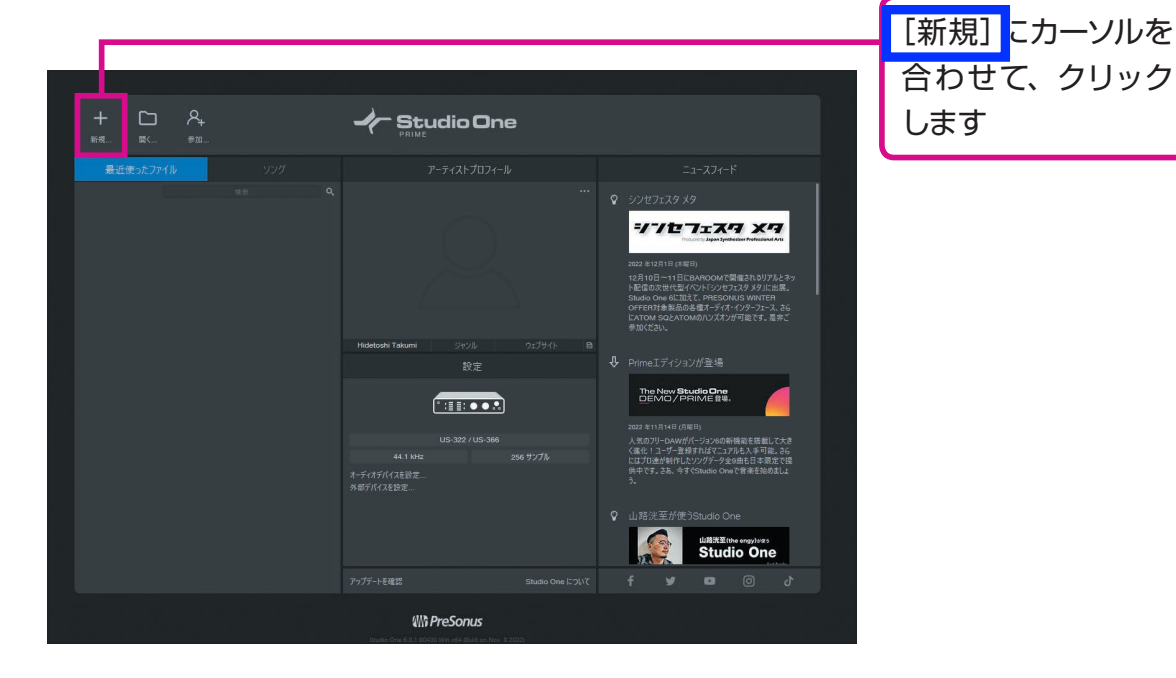

18

ス タ ー ト ペ ー ジ  $\mathcal{L}$ 新 規 ソ ン グ

第 3 章

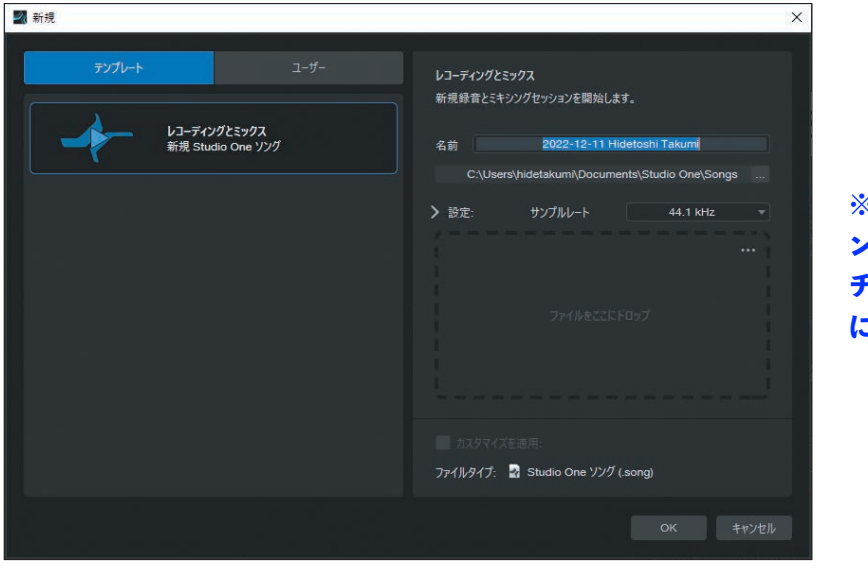

【新規】の設定画面が表示さ

れます

**※「オーディオファイルをソ ングテンポにストレッチ」の チェックマークの確認は不要 になりました。**

## **※ウィンドウ内のデザインと一部のテキストが変更されました。**

**次のページに続く▶▶▶** 

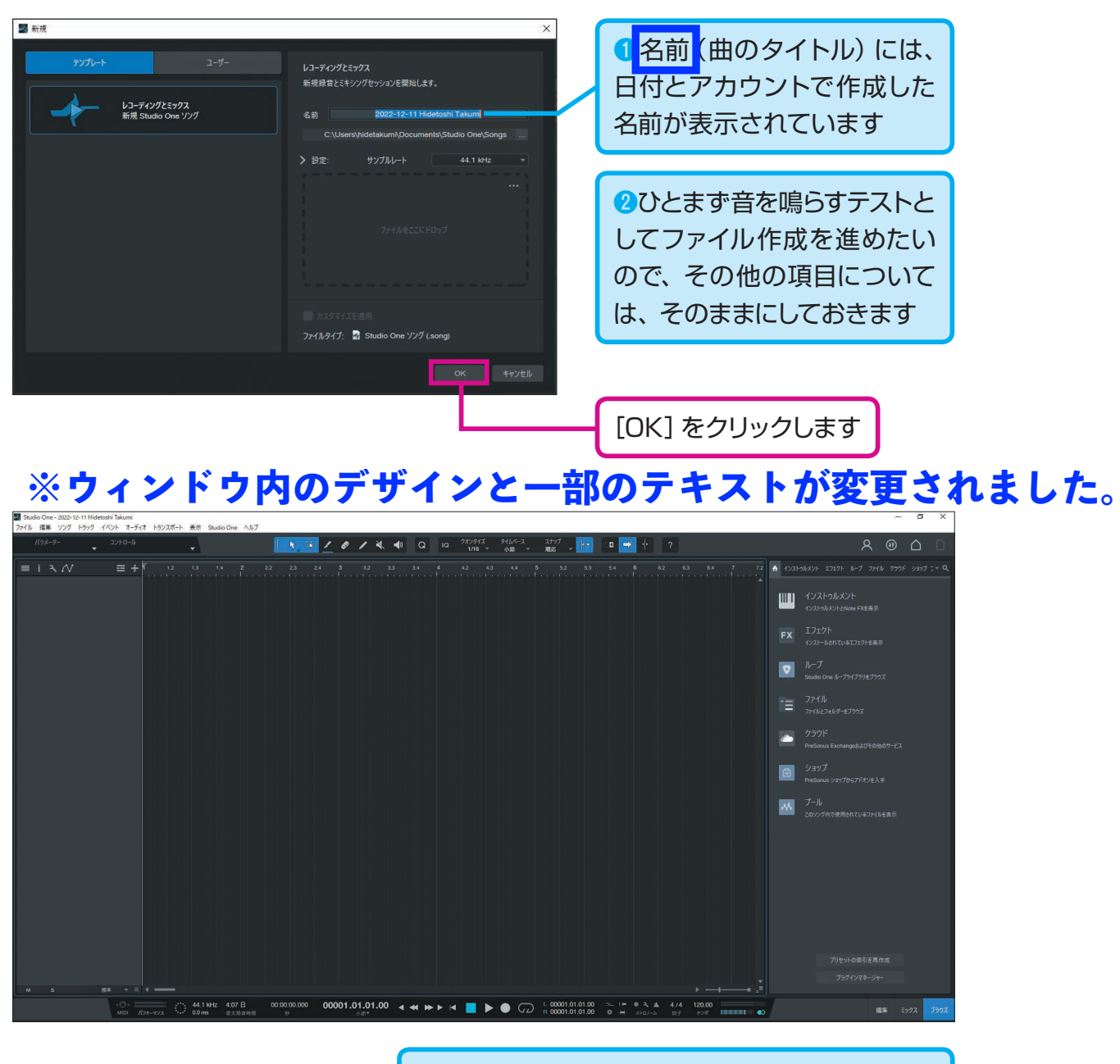

作業の中心となる「アレンジビュー」が開きます

## **ヒント**

作成した曲を保存したときに、ファイルの保存場所がわからずに見つけられなくなる ことがあります。そんな場合には、2通りの見つけ方があります。

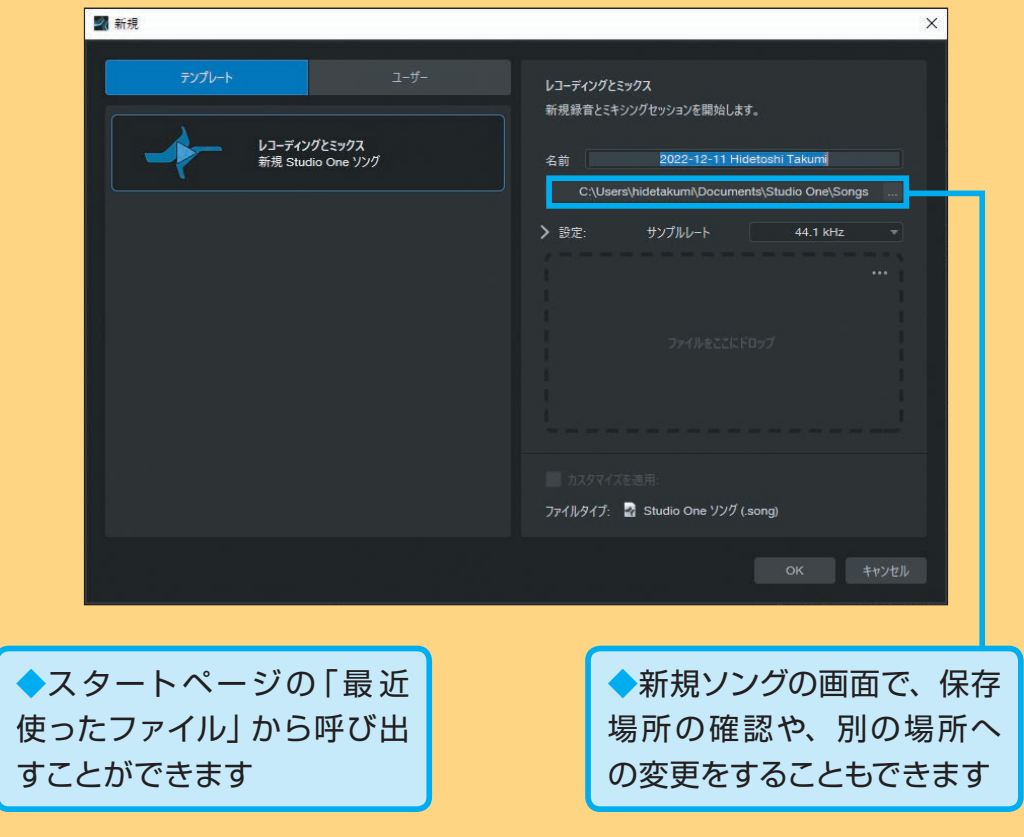

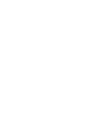

規 ソ ン グ

18

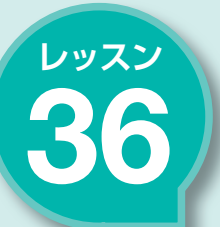

# <u>36</u><br>30 鍵盤にしてみよう また インコンのキーボードを イントンクス」画面を表示させます 36

#### **キーワード 〇一 仮想キーボード (鍵盤)、Qwertyキーボー**

 ドラムセットの次は、ベースギターを入 繋げられるタイプの鍵盤楽器「MIDI(ミ 力していきます。入力するときに音の高さ ディ)キーボード | があると便利ですが、  $\bullet$ を指定する必要があります。パソコンに パソコンのキーボードで代用できます。

## **パソコンのキーボードを鍵盤代わりに使います**

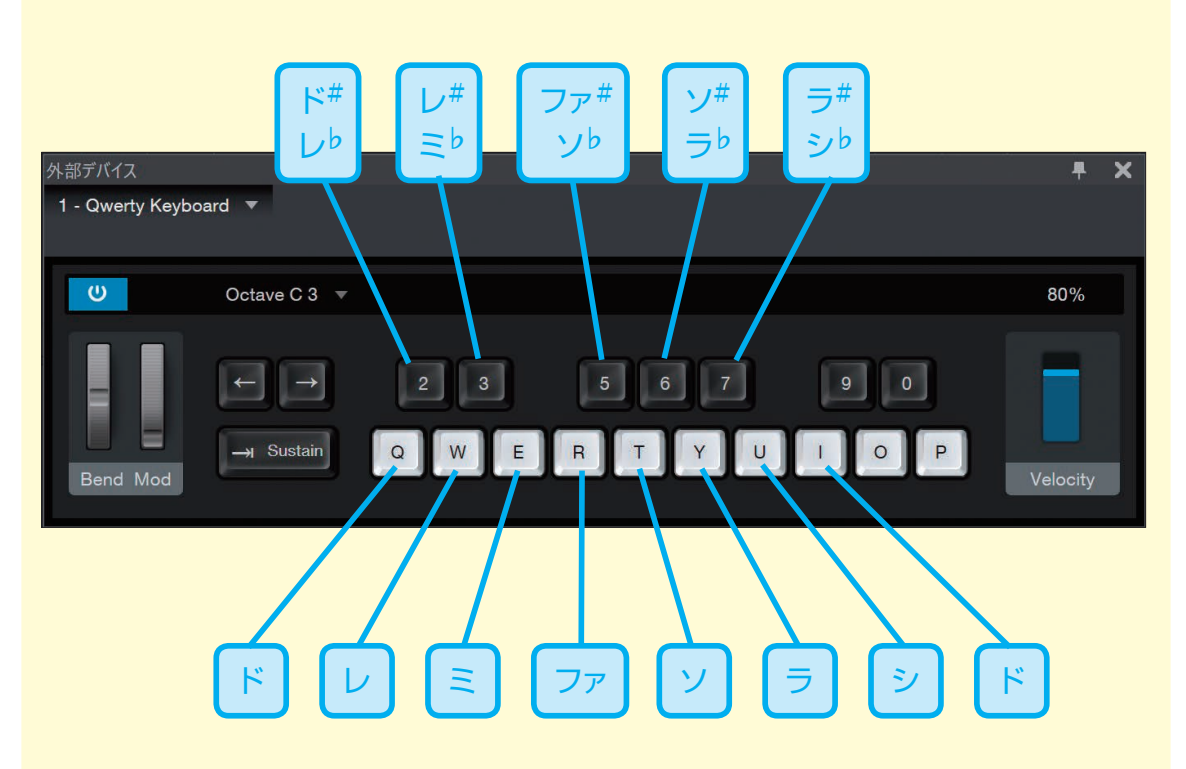

パソコンの外部に入力用の鍵盤(MIDI キーボード)を繋ぐこともできますが、 ここではパソコンのキーボードを仮想

キーボードにします。いわゆる「ヴァー チャルMIDIキーボード」と呼ばれるもの です。

# 「ミックス」画面を表示させます

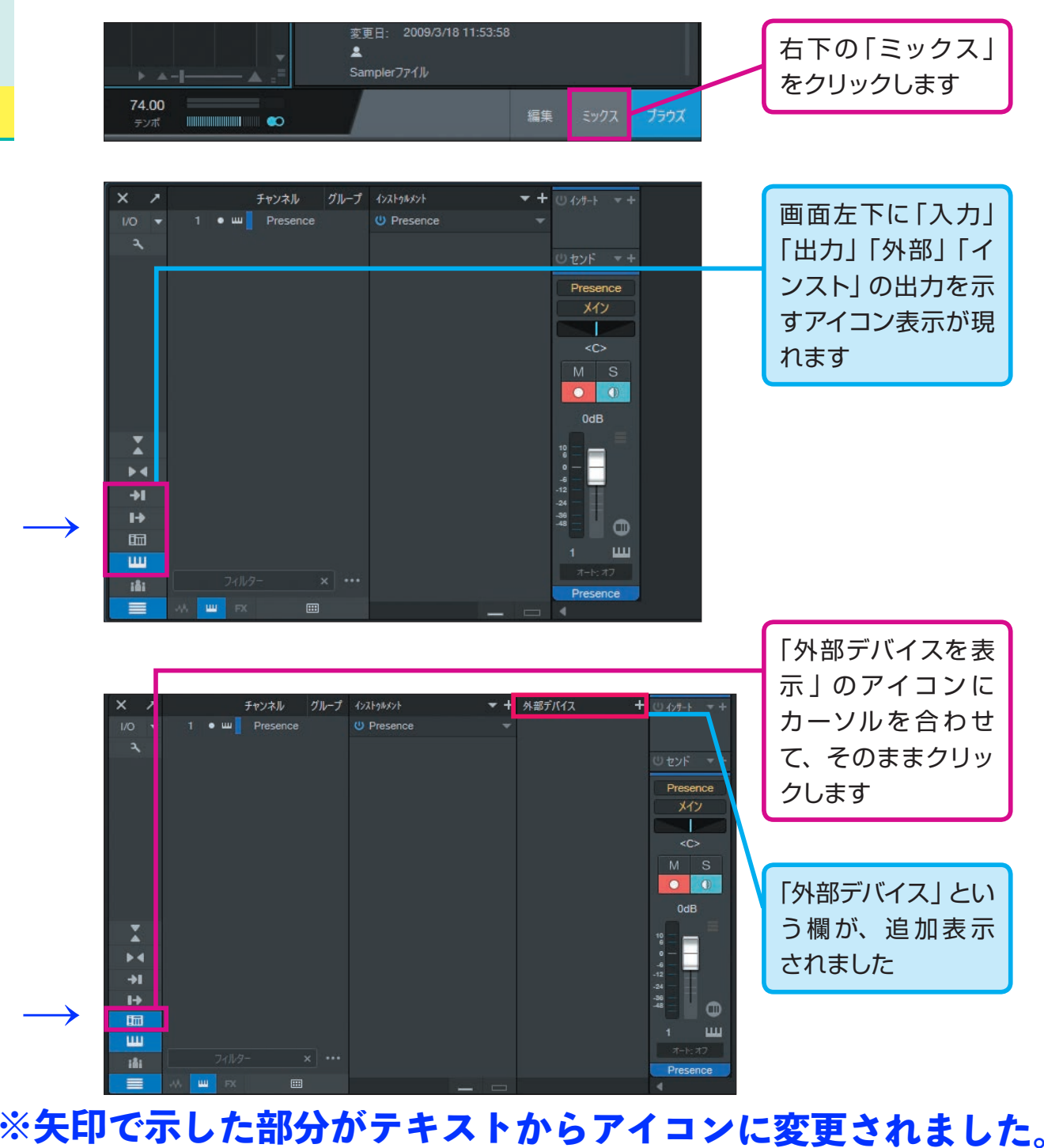

**次のページに続く▶▶▶** 

仮 想 キ ー ボ ー ド  $\overline{\phantom{0}}$ 鍵 盤 )、 Q w e r t y キ ー ボ ー ド

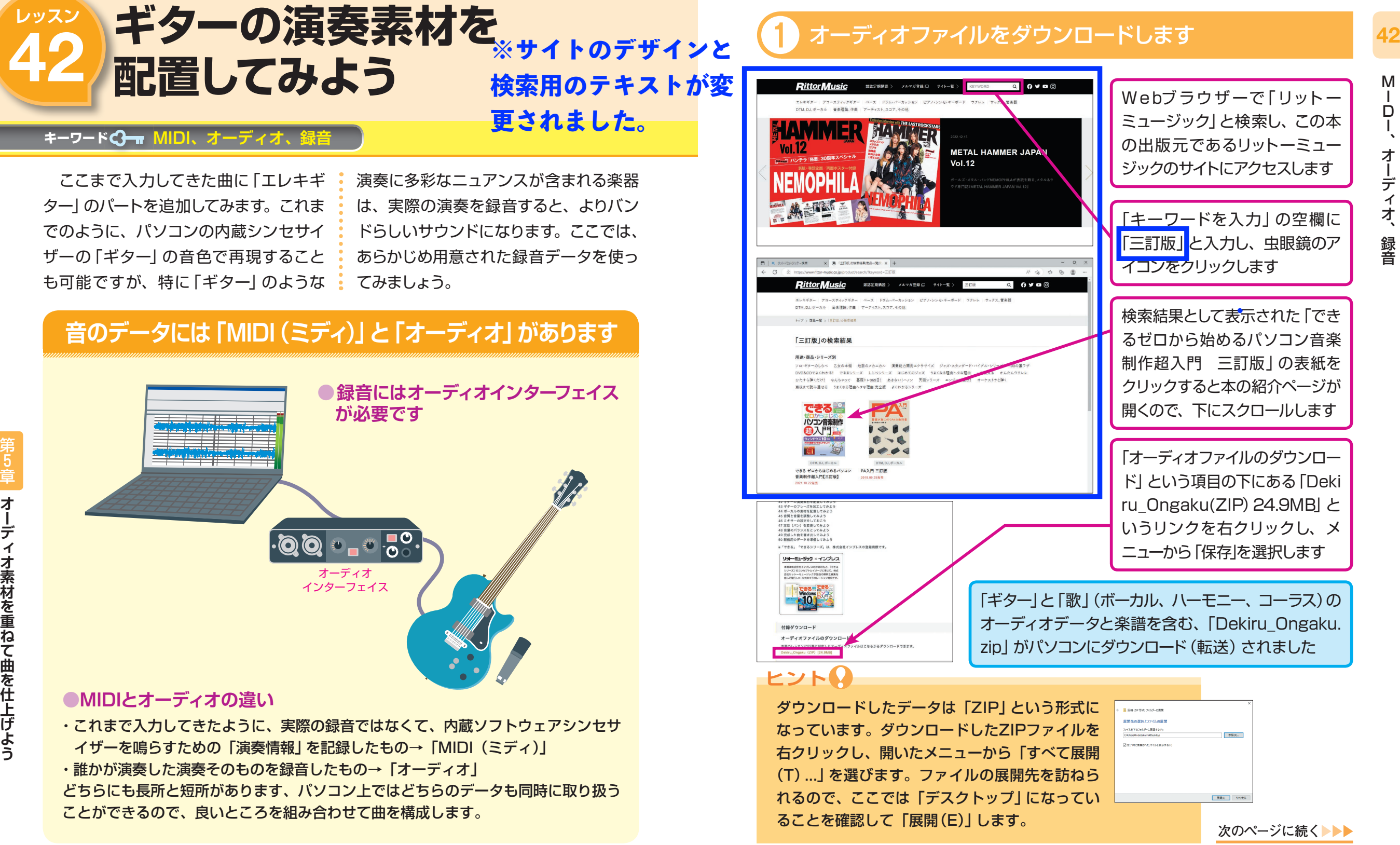

**200 201**

M I D I  $\ddot{\phantom{1}}$ オ ー デ ィ オ  $\mathcal{L}$ 録 音

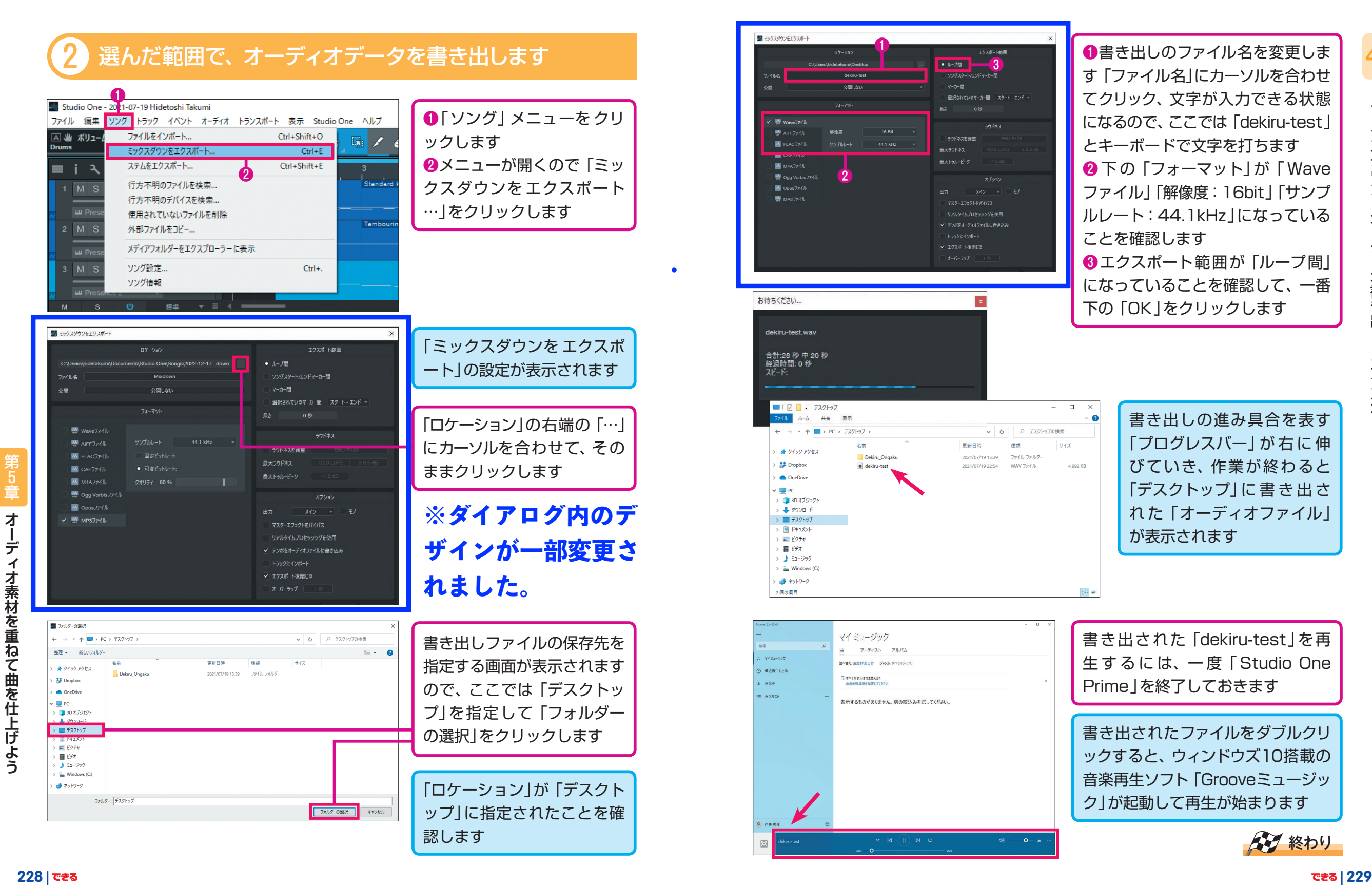

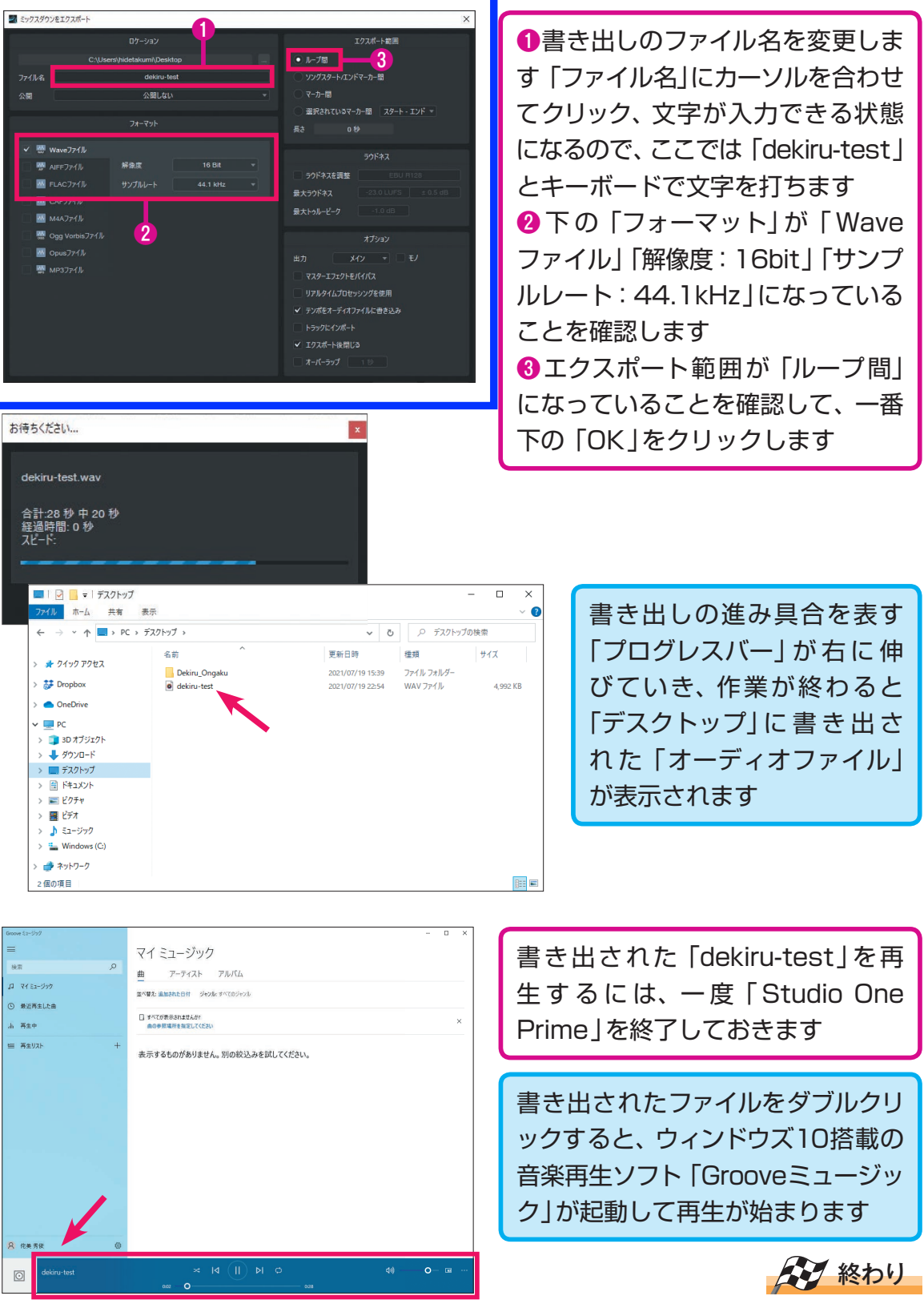

49

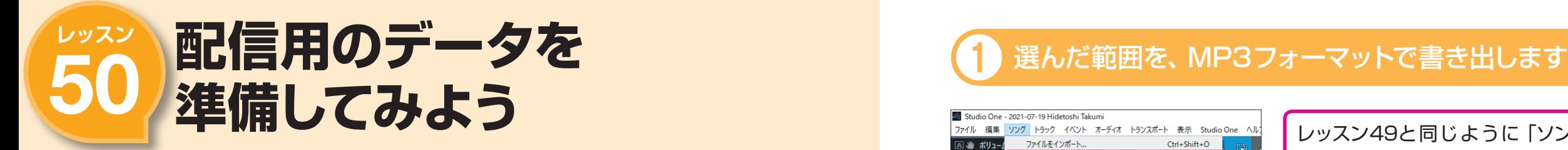

#### キーワード **フォーマット、MP3、圧縮音源**

書き出した「WAVEファイル」は、オー ディオCDと同じ高音質ですが、携帯プ レーヤーやスマートフォンに転送したり、 インターネットで配信したり、メールに •。い 「MP3ファイル」 が便利です。 添付して送ったりするには、ファイルの 容量が大きすぎて不便なこともありま す。そんな時にはファイルの容量が小さ

### **ファイルの容量を圧縮したオーディオ形式の 「MP3(エムピースリー)ファイル」で書き出してみます**

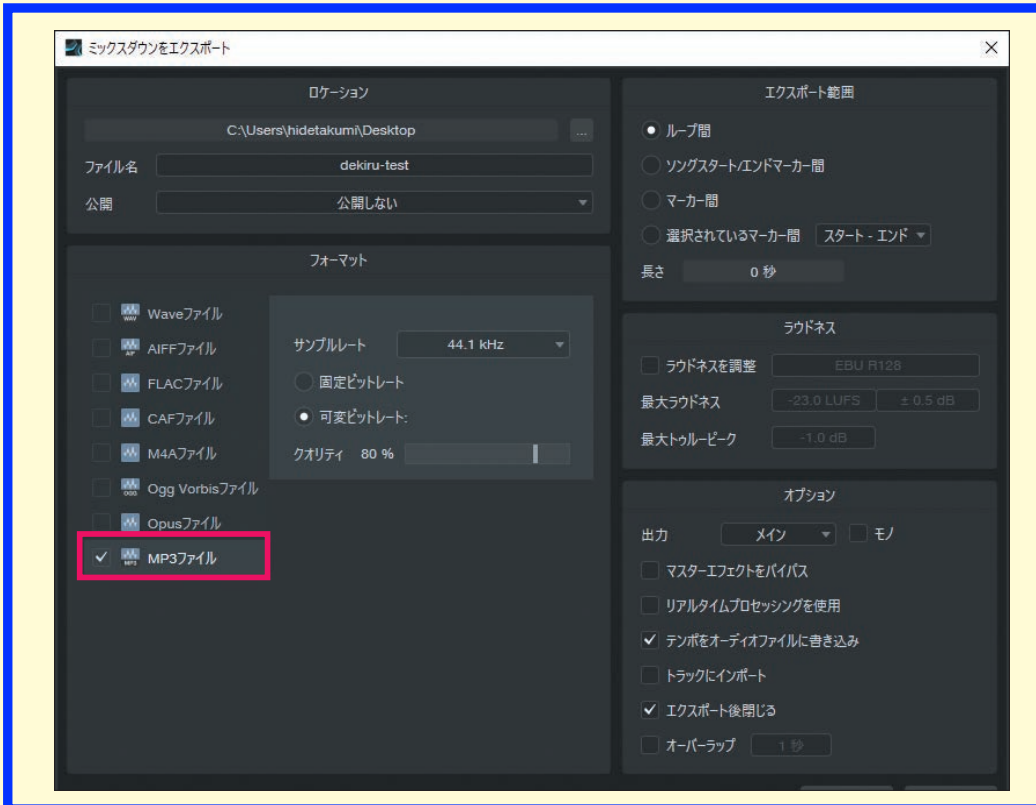

「Studio One Prime 5」には「MP3」フォーマットで書き出す機能が搭載されてい ます。MP3フォーマット以外の各種フォーマットも必要に応じて選択が可能です。

クリックします

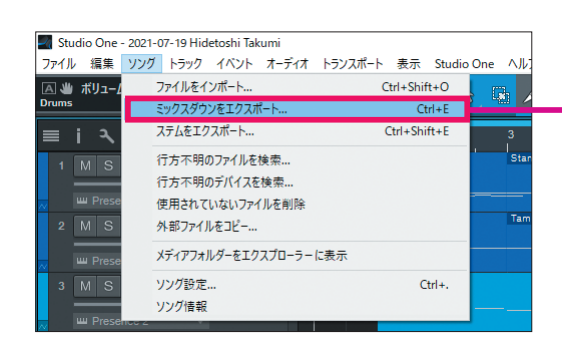

**OneDriv** 3D オブジェ

❶フォーマットを「MP3ファイル」に変更 します ■ここでは「可変ビットレート」をチェッ クして、OKをクリックします

v & P FX21-y7014#

書き出しの作業が終わると「デスクトッ プ」に書き出された「オーディオファイル」 が表示されます

● 可定ビットレート:

レッスン49と同じように「ソング」メニュ ー→「ミックスダウンをエクスポート…」を

書き出されたMP3ファイルのフォーマットとサイズを確認してみましょう

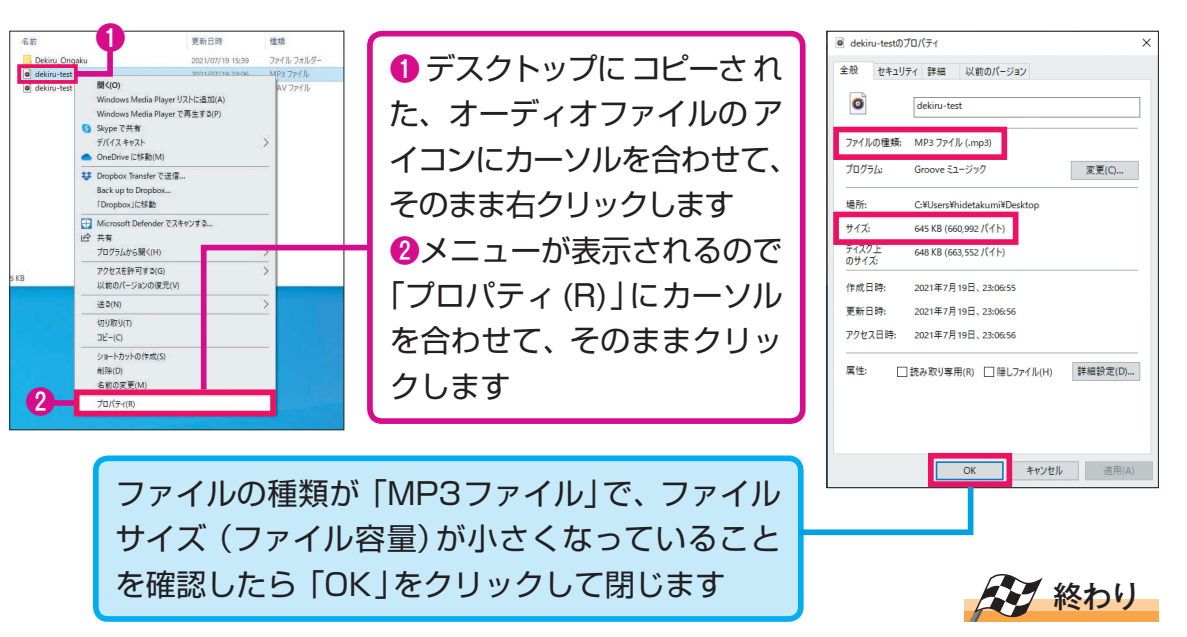

 $\overline{\phantom{a}}$  ox  $\overline{\phantom{a}}$  as

50

**オ ー デ ィ オ 素 材**

第 5 章